# **Managed Readiness Simulator (MARS) V2**

*The Graphical Simulation Output System* 

Stephen Okazawa Mike Ormrod Force Readiness and Air Systems Section

Defence R&D Canada warrants that this work was performed in a professional manner conforming to generally accepted practices for scientific research and development. This report is not a statement of endorsement by the Department of National Defence or the Government of Canada.

## **Defence R&D Canada – CORA**

Technical Memorandum DRDC CORA TM 2012-038 February 2012

Principal Author

*Original signed by Stephen Okazawa* 

Stephen Okazawa

Defence Scientist

Approved by

*Original signed by D.M. Bergeron, Ph.D.* 

D.M. Bergeron, Ph.D. Section Head Force Readiness and Air Systems

Approved for release by

*Original signed by Paul Comeau*

Paul Comeau

Chief Scientist

Defence R&D Canada – Centre for Operational Research and Analysis (CORA)

© Her Majesty the Queen in Right of Canada, as represented by the Minister of National Defence, 2012

© Sa Majesté la Reine (en droit du Canada), telle que représentée par le ministre de la Défense nationale, 2012

### <span id="page-2-0"></span>**Abstract ……..**

The Managed Readiness Simulator (MARS) is a versatile program that allows the user to quickly simulate a wide range of Canadian Forces readiness scenarios to determine if the Resources of an Establishment are able to satisfy the requirements of a set of operational Tasks. The first version of MARS (V1) demonstrated the managed readiness modelling concept and was successfully applied to a preliminary analysis of the Army's plans to generate the forces for Task Force Afghanistan. A Graphical User Interface (GUI), developed under software development contracts, integrated scenario setup, execution and output analysis tools into a single package written in Visual Basic. Following a recent major redesign, MARS V2 now incorporates an advanced software architecture that integrates database technology into simulation execution and a more flexible managed readiness model that includes support for Establishment dynamics. MARS V2 also implemented a new system for generating graphical simulation output. In practice, the need to customize existing outputs or create new outputs occurs frequently, and the expected turn-around time for these changes is short. The new MARS V2 output system allows the analyst to quickly mock up new simulation outputs using standard tools (MS Access and Excel) and then to automate the generation of those outputs so that they can be included in the standard set of outputs available in the MARS application. This paper documents the implementation of the new MARS V2 output system.

# <span id="page-2-1"></span>**Résumé**

Le programme de simulation de gestion de la disponibilité opérationnelle (programme MARS) est un programme polyvalent qui permet à l'utilisateur de rapidement simuler une vaste gamme de scénarios de disponibilité opérationnelle des Forces canadiennes afin de déterminer si les ressources d'un établissement peuvent répondre aux besoins propres à un ensemble de tâches opérationnelles. La première version du programme MARS (V1) a démontré le concept du modèle de gestion de la disponibilité opérationnelle. Elle a été utilisée avec succès lors d'une analyse préliminaire des plans de l'Armée visant à mettre sur pied les forces pour constituer la Force opérationnelle Afghanistan. Une interface graphique (GUI), développée dans le cadre de contrats de développement de logiciel, a permis d'intégrer la mise en place et l'exécution d'un scénario ainsi que des outils d'analyse de données dans un seul ensemble rédigé en Visual Basic. Après une importante restructuration, le programme MARS V2 incorpore désormais une architecture logicielle plus sophistiquée qui intègre une technologie de traitement de bases de données dans l'exécution de la simulation, ainsi qu'un modèle de gestion de la disponibilité opérationnelle plus souple qui comprend du soutien au niveau de la dynamique de l'établissement. Un nouveau système a également été mis en place pour générer des résultats de simulation graphique. En pratique, il arrive fréquemment qu'il faille modifier des données existantes ou en créer d'autres. Les délais pour effectuer ces changements sont alors très courts. Le nouveau système de données du MARS V2 permet à l'analyste de faire un échantillonnage rapide des nouvelles données de simulation à l'aide des outils standard (MS Access et Excel) et d'automatiser la production de ces données afin qu'elles puissent être ajoutées à l'ensemble des données normalisé dans le programme MARS. Le présent document porte sur la mise en œuvre du nouveau système de données de MARS V2.

DRDC CORA TM 2012-038 i

This page intentionally left blank.

ii DRDC CORA TM 2012-038

#### <span id="page-4-0"></span>**Managed Readiness Simulator (MARS) V2: The Graphical Simulation Output System**

#### **Stephen Okazawa; Mike Ormrod; DRDC CORA TM 2012-038; Defence R&D Canada – CORA; February 2012.**

**Background:** The Managed Readiness Simulator (MARS) is a software application being developed at Defence Research & Development Canada - Centre for Operational Research & Analysis as an Applied Research Program managed by the Land Force Operational Research Team. MARS is designed to quickly simulate a wide range of readiness scenarios to determine if the resources of an Establishment are able to satisfy the requirements of planned operations.

The first version of MARS (termed V1) successfully conducted a preliminary analysis of the Army's plans to generate forces for Task Force Afghanistan. In the process of conducting this analysis, several aspects of the MARS V1 architecture and design were identified as limiting the potential of MARS to address future problems. In particular, modelling the dynamics of the Establishment (the creation, advancement and release of Establishment Resources), was not considered feasible within MARS V1. Certain design aspects of MARS V1 were also restrictive in terms of the types and complexity of scenarios that could be represented. Additionally, while the MARS V1 output system was powerful, it was also rigid. The outputs were implemented as part of the graphical user interface (GUI) which was written in Visual Basic code and maintained by contracted programming support. This meant that customizing existing outputs and developing new outputs required by clients was a slow process as the analyst did not have direct access to or control over the MARS output system.

**Results:** Prior research produced a new technical platform for a new version of MARS (termed V2) which greatly expanded its potential to address more complex scenarios. This platform, called the Simulation Runtime Database (SRDB) approach, was exploited to develop more advanced modelling capabilities including Establishment dynamics. This involved the full reimplementation of MARS using the techniques and capabilities available in the new platform. The reimplementation included a redesign of the MARS output system. Largely facilitated by the new SRDB architecture, the new MARS V2 output system enables the analyst to create customized graphical outputs using standard tools: MS Access and Excel. Then a special instruction set was designed that allows the analyst to automate the process of generating that output. Once the process is automated, the output can then be incorporated into the set of outputs available within the MARS application.

**Significance:** This paper documents the operation of the new MARS V2 output system. The principal achievement of the new system is that the analyst can quickly create customized outputs that can be readily incorporated into the MARS application. This allows the MARS analyst to rapidly respond to client requirements to look at simulation results in a certain way. As no two problems are alike, the information that is relevant to the client can differ greatly from one simulation scenario to the next. Therefore, the ability to rapidly create new graphical outputs for the MARS application has a significant impact on the analyst's ability to produce informative deliverables for clients in a timely manner.

DRDC CORA TM 2012-038 iii

### <span id="page-5-0"></span>**Managed Readiness Simulator (MARS) V2: The Graphical Simulation Output System**

**Stephen Okazawa; Mike Ormrod; DRDC CORA TM 2012-038; R & D pour la défense Canada – CORA; Février 2012.**

**Contexte:** Le programme de simulation de gestion de la disponibilité opérationnelle (MARS) est une application logicielle en cours de développement au Centre d'analyse et de recherche opérationnelle de Recherche et développement pour la défense Canada (RDDC). Il s'agit d'un programme de recherche appliquée géré par l'Équipe de recherche opérationnelle de la Force terrestre. Le programme MARS est conçu pour rapidement simuler une vaste gamme de scénarios de gestion de la disponibilité opérationnelle dans le but de déterminer si les ressources d'un établissement sont en mesure de répondre aux besoins des opérations planifiées.

La première version de MARS (nommée V1) a permis d'effectuer avec succès une analyse préliminaire des plans de l'Armée visant à mettre sur pied des forces pour la Force opérationnelle Afghanistan. Dans le cadre de cette analyse, plusieurs aspects de l'architecture et de la conception de MARS V1 ont été identifiés comme étant des facteurs limitant la capacité de MARS à traiter les problèmes à venir. En particulier, la modélisation de la dynamique de l'établissement (la création, le développement et la publication des ressources de l'établissement) n'était pas considérée possible avec le programme MARS V1. Certains aspects de la conception de MARS V1 étaient également restrictifs en termes de types et de complexité de scénarios pouvant être représentés. En outre, le système de données de MARS V1 était puissant, mais limitatif. Les données étaient intégrées dans l'interface graphique (GUI) rédigée en Visual Basic et maintenues par un soutien à la programmation en sous-traitance. Ainsi, il était long de modifier des données existantes ou d'en créer de nouvelles pour les clients, car l'analyste n'avait pas directement accès au système de données de MARS, ni même le contrôle.

**Résultats:** Des recherches précédentes ont produit une plateforme technique pour une nouvelle version de MARS (nommée V2) qui a grandement augmenté sa capacité à traiter les scénarios plus complexes. Cette plateforme, appelée approche de la base de données d'exécution de simulation (Simulation Runtime Database (SRDB)), a été utilisée pour élaborer des capacités de modélisation plus sophistiquées, y compris la dynamique de l'établissement. Cela impliquait une nouvelle mise en œuvre complète de MARS en utilisant les techniques et les capacités disponibles dans la nouvelle plateforme. La nouvelle mise en œuvre comprenait une restructuration du système de données du MARS. La nouvelle architecture de l'approche SRDB facilite grandement le travail de l'analyste, car il lui permet de modifier ou de créer des données graphiques dans le système du MARS V2 à l'aide d'outils standards : MS Access et Excel. Des directives spécifiques ont été établies afin de permettre à l'analyste d'automatiser la création de ces données. Une fois le processus automatisé, les données peuvent être intégrées dans l'application MARS.

**Portée:** Le présent document porte sur le fonctionnement du nouveau système de données MARS V2. La principale réalisation du nouveau système est que l'analyste peut rapidement créer des données personnalisées pouvant déjà être intégrées dans l'application MARS. Ainsi, l'analyste

peut répondre rapidement aux demandes des clients qui désirent obtenir des résultats de simulation d'une certaine manière. Les problèmes sont tous différents, et l'information pertinente pour un client peut différer considérablement d'un scénario de simulation à l'autre. De ce fait, la capacité à créer rapidement de nouvelles données graphiques pour l'application MARS a une grande incidence sur la capacité de l'analyste à fournir de l'information aux clients en temps opportun.

This page intentionally left blank.

vi DRDC CORA TM 2012-038

# <span id="page-8-0"></span>**Table of contents**

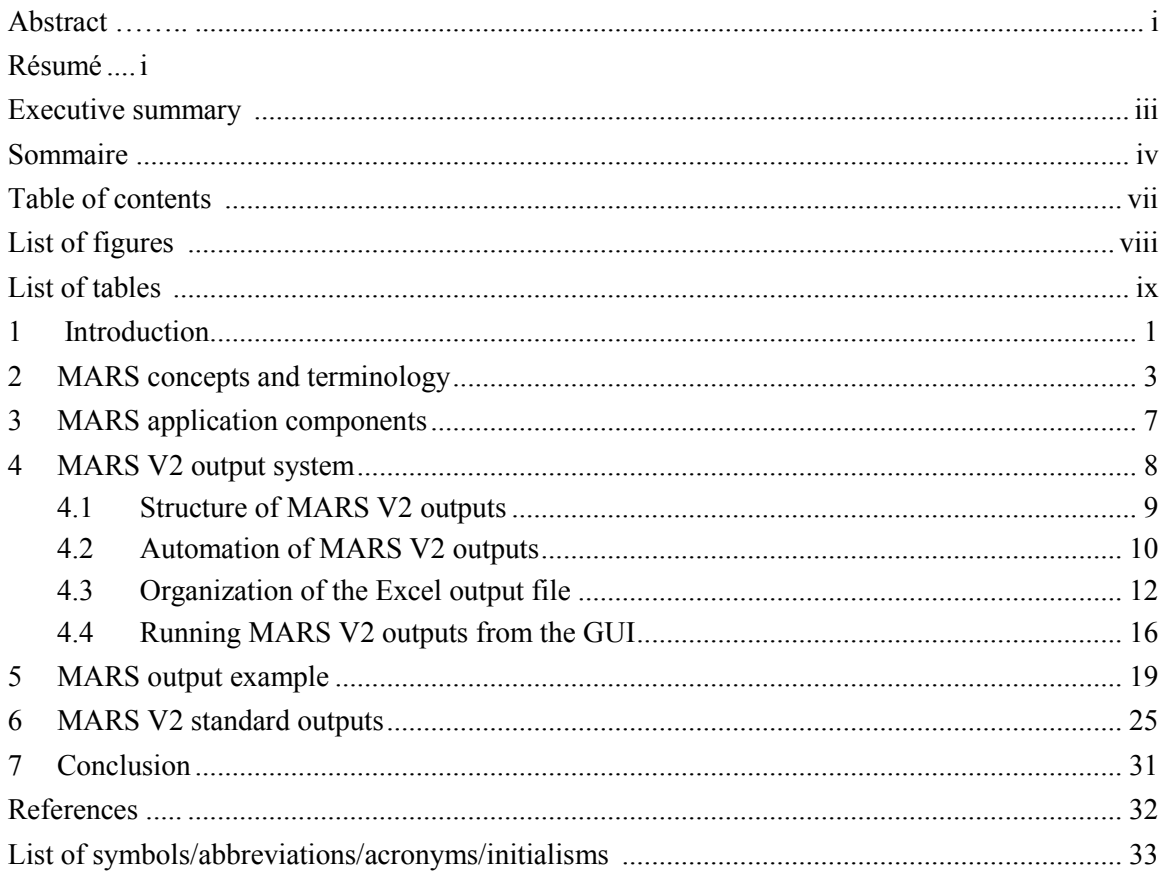

# <span id="page-9-0"></span>**List of figures**

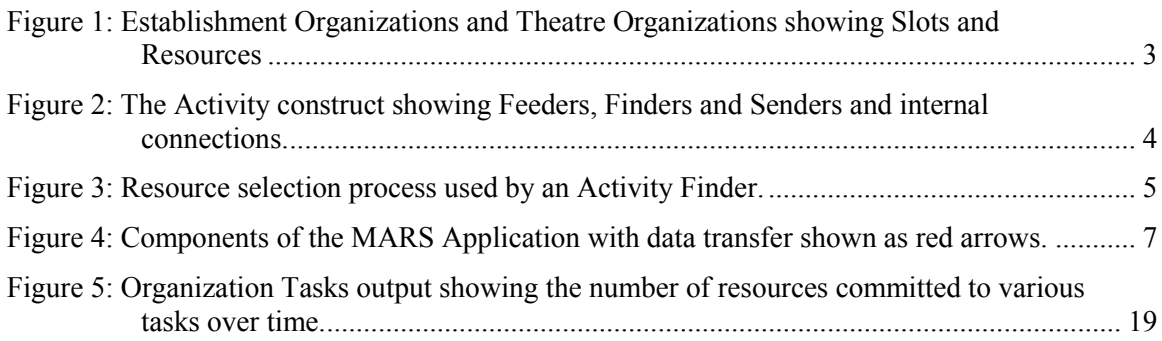

# <span id="page-10-0"></span>**List of tables**

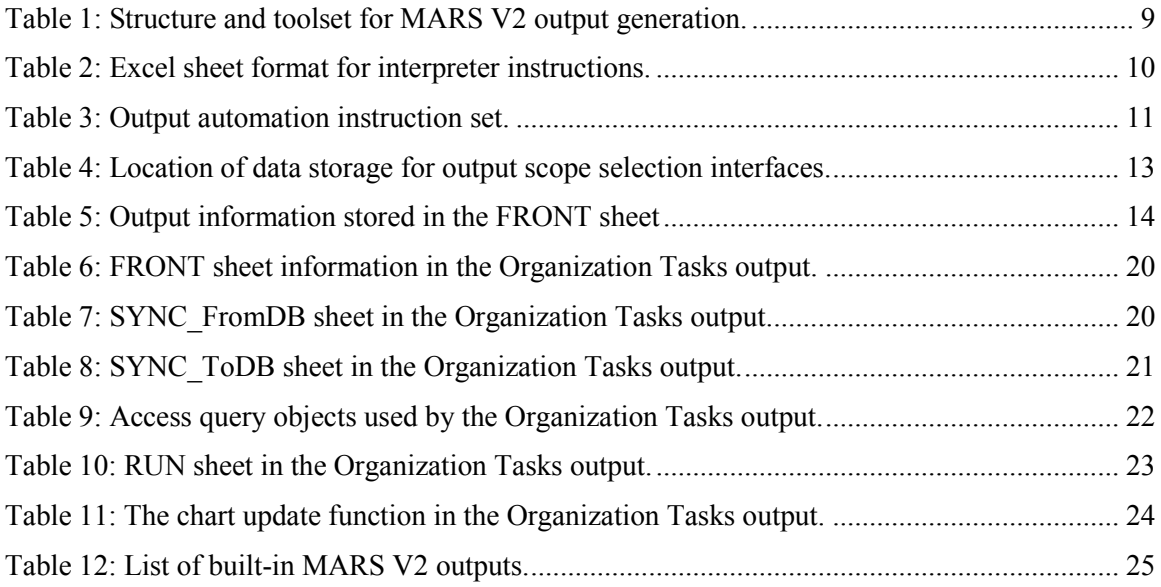

This page intentionally left blank.

x DRDC CORA TM 2012-038

### <span id="page-12-0"></span>**1 Introduction**

The Managed Readiness Simulator (MARS) is a versatile program that allows the user to quickly simulate a wide range of Canadian Forces (CF) readiness Scenarios to determine if the Resources of an Establishment are able to satisfy the requirements of a set of planned operational Tasks. The flexibility of MARS allows diverse operational tasks to be defined as processes composed of activities that place specific resource demands on the Establishment. The software also provides a graphical user interface (GUI) that facilitates the creation and execution of simulation scenarios and the analysis of simulation output. Ultimately, MARS is intended to be used as a decision support tool for senior commanders of the CF. It provides them with forecasts of the impact of proposed changes to lines of operation, the Establishment, the readiness plan, CF policy, and other factors that may affect the CF's ability to satisfy operational demands and to maintain the health of the Establishment. A more detailed description of the motivation behind the development of MARS and its potential applications can be found in [1].

MARS is being developed by Defence Research & Development Canada - Centre for Operational Research & Analysis (DRDC CORA) as an Applied Research Program managed by the Land Force Operational Research Team (LFORT). The first version of MARS (termed MARS V1) was developed in Rockwell's Arena simulation software [2] to demonstrate the managed readiness modelling concept. The GUI, developed under software development contracts, integrated scenario setup, execution and output analysis tools into a single package written in Visual Basic. Previous publications document the design and implementation of MARS V1 [3,4]. Completed in 2007, MARS V1 was successfully applied to a preliminary analysis of the Army's plans to generate the forces required for Task Force Afghanistan [5].

The development of a second version of MARS (termed MARS V2) was begun in 2008 in order to advance its capabilities in specific areas, in particular: the ability to scale to larger scenarios and to model the dynamics of the Establishment. Achieving these design goals involved developing a new Arena simulation architecture that integrated database technology into simulation execution [6] and a new managed readiness model with more advanced feature set able to support Establishment dynamics [7,8].

Also a part of MARS V2's enhancements was a new approach to visualizing simulation output. In MARS V1, pre-programmed graphical output was incorporated into the graphical user interface (GUI) which was programmed in Visual Basic (VB). This approach is powerful in that virtually any graphical output and supporting interface can be programmatically created. But it is also inflexible because the GUI's VB code is not readily accessible to the analyst. Thus modifications to existing output and the creation of new output must be communicated to and implemented by the contractor(s) responsible for the MARS GUI code. In practice, the need to customize existing outputs or create new outputs as required by MARS clients occurs frequently, and the expected turn-around time for these changes is short. However, the development time required to implement new graphical output in the MARS V1 GUI was long. Therefore, a more streamlined approach to creating graphical output and incorporating it into MARS was desired.

Rather than building pre-programmed output into the GUI, MARS V2 allows the analyst to design graphical output using Microsoft (MS) Access queries to extract data and MS Excel spreadsheets to visualize the data. The processes of querying simulation data and visualizing

DRDC CORA TM 2012-038 1

output are then automated using a simple set of instructions entered into an Excel spreadsheet. These instructions are executed by an interpreter which was programmed in Excel Visual Basic for Applications (VBA). The Excel file containing the instructions and visual output for a given analysis can then be linked to the MARS V2 GUI so that it can be accessed by MARS users. When the user requests a certain graphical output, the GUI launches an Excel window which then automatically executes the appropriate Access queries, generating the required data, and then displays the result in chart or tabular form. Because the result is presented in an Excel window, the full functionality of Excel is available to the analyst to further customize the output and to move it to other formats for reporting or presentation. This approach to incorporating graphical output into MARS V2 allows for rapid response to client requirements using a widely-available and accessible toolset.

The purpose of this paper is to document the implementation of the MARS V2 output system. Sections 2 and 3 first provide a review of MARS concepts, terminology and components. Section 4 provides an overview of the underlying methodology and features of the MARS V2 output system. Section 5 describes the implementation of the output system in detail and will be of primary interest to MARS developers in the event that the functionality of the output system needs to be modified or enhanced. Section 6 provides a detailed example of creating a new output file. Section 7 provides a brief description of each of the outputs currently available in MARS V2. Finally, Section 8 provides concluding remarks.

# <span id="page-14-0"></span>**2 MARS concepts and terminology**

The MARS program is designed to simulate a given readiness *Scenario* by forecasting the ability of an *Establishment* to generate the *Resources* required to satisfy a set of *Tasks* occurring over time under a given set of conditions. The program also records the state of every Resource throughout the simulation; therefore the results can be used to determine the utilization level of a unit within the Establishment or of a specific group of Resources.

The program currently models three types of Resources: Personnel, Equipment and Facilities. Every Resource occupies a *Slot* in an *Organization* as shown in Figure 1. In general, the *Attributes* of each Slot define a particular *Resource Requirement* of the Organization and the Slot can only be occupied by a single Resource that satisfies the requirement. For example a Slot may assert that it can only be filled by a Resource that satisfies the criteria: *rank == Captain AND occupation == Infantry*. However, special *Overflow* Slots can also be built into the Establishment that are allowed to contain many Resources. These Slots are sometimes needed to store extra Resources that do not satisfy the Resource Requirement of any Slot or that cannot be assigned to a Slot because eligible Slots are currently occupied.

An Organization consists of a group of Slots that define the Resource Requirements of a unit. They are typically arranged in a hierarchical tree structure where only the terminal nodes of the tree contain Slots. There are two types of Organizations. Establishment Organizations define the units that contain the Resources available in the Scenario. Theatre Organizations define templates of the units required by the Tasks being modelled and do not contain any Resources. During the simulation, the program uses these templates to create a group of Slots that will be filled by Establishment Resources selected to perform a Task.

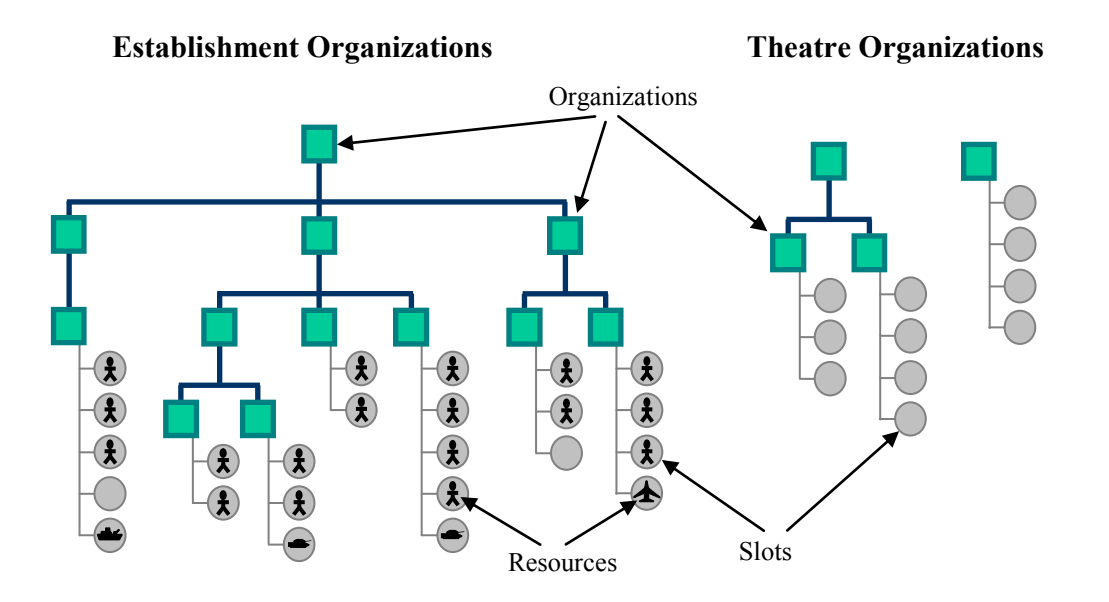

<span id="page-14-1"></span>*Figure 1: Establishment Organizations and Theatre Organizations showing Slots and Resources* 

DRDC CORA TM 2012-038  $\overline{3}$ 

Each Resource has Attributes that define its current state. Attributes store the information that determines whether a Resource can be chosen for a particular Task. Examples of Resource Attributes include a person's rank and qualifications. Other Attributes indicate whether the Resource is currently busy and whether there are any restrictions on what the Resource is allowed to do. In general, Attributes define the capability and availability of a Resource. These Attributes along with the Organization to which the Resource is attached are used to determine the eligibility of the Resource to be used by a given Task.

The operations and events being simulated in a MARS Scenario are represented by *Tasks* within the model. Each Task is broken down into *Activities* which are scheduled within the Task so that they will occur in a specified order. Activities are responsible for assembling the Resources they require. Activities can also be linked together to pass Resources from one Activity to another or to enforce dependencies. There are two types of Activities in the model:

- 1. A Process Activity temporarily employs Resources for a certain period of time and may alter their state upon commencement and completion.
- 2. An Event Activity changes the state of the selected Resources at a single point in time.

Each Activity is triggered in the simulation according to timing and Resource constraints. Activities simulate everything from training and operational Tasks to recruitment and retirement events or, if referring to equipment, acquisition and disposal events. The Activity construct is illustrated below in Figure 2.

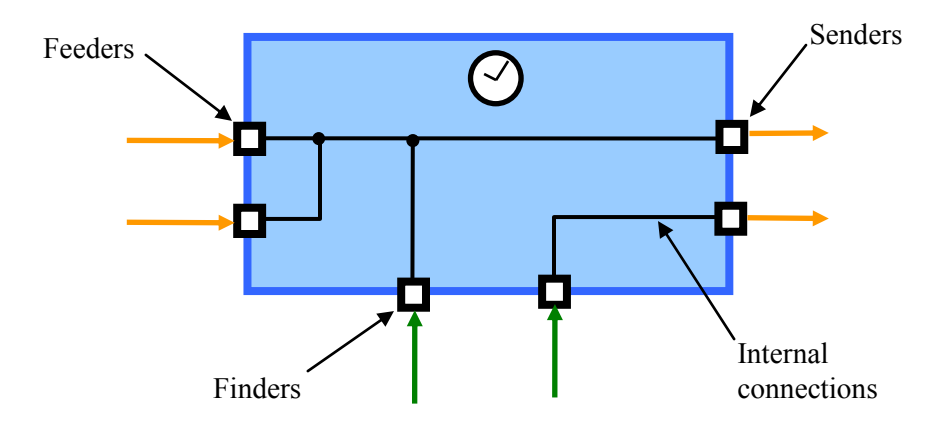

<span id="page-15-0"></span>*Figure 2: The Activity construct showing Feeders, Finders and Senders and internal connections.* 

When an Activity is triggered and starts processing, it must acquire the Resources it needs to carry out its function. Resources enter an Activity as part of a resource group (*ResGrp*) through either a *Feeder* or *Finder* node and exit through a *Sender* node. An Activity may have multiple Feeders, Finders and Senders, and must have at least one Feeder or one Finder in order to act on at least a single ResGrp. A ResGrp is a set of Resources and Slots where each Resource occupies a single Slot and each Slot is either empty or occupied by at most one Resource. ResGrps are created by Finders which select Resources from the Establishment to participate in the Activity. Figure 3 illustrates the steps carried out by the Finders.

First, the Finder identifies the Theatre Organizations that contain the Slots that define the *Resource Requirement* for the Activity. For example, a Disaster Assistance Response Team Triage Unit might contain Slots for a medical officer, a medical technician, and a nurse.

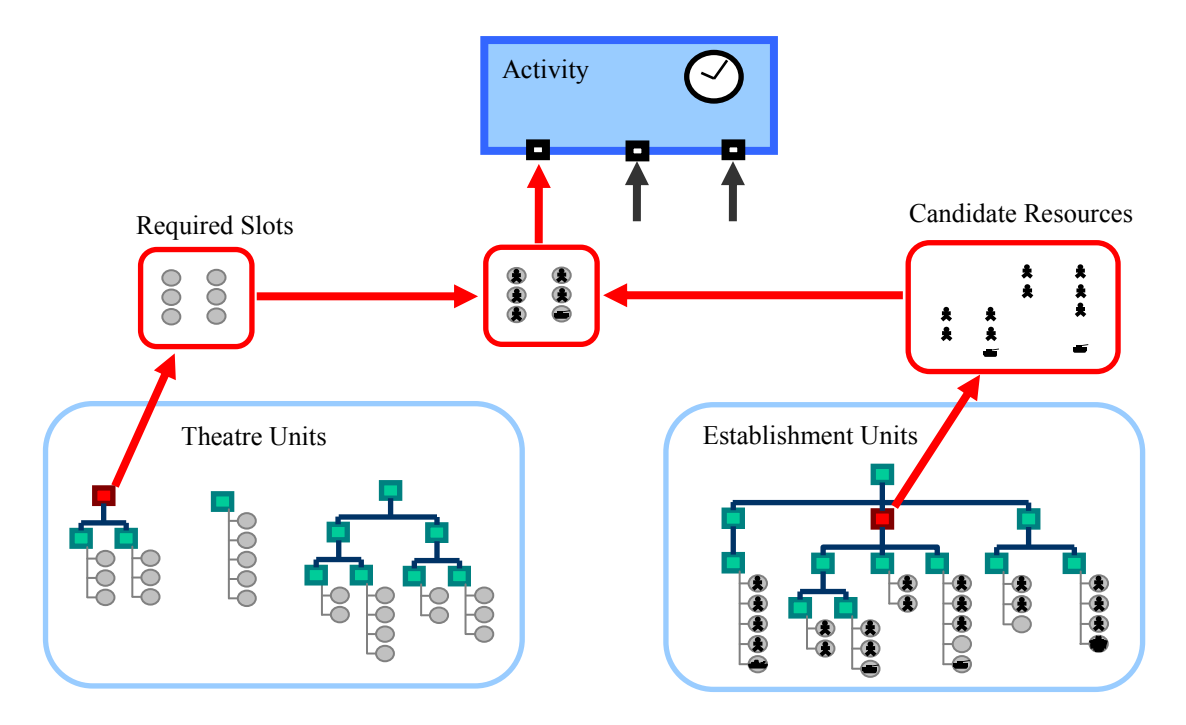

*Figure 3: Resource selection process used by an Activity Finder.* 

<span id="page-16-0"></span>Next, the Finder specifies a prioritized list of Establishment Organizations that may be searched to find Resources to participate in the Activity. This prioritized list is subject to constraints that can be used to limit the number of Resources taken from a given Organization and to filter for Resources with certain Attributes. The Finder also verifies that these Resources have not already been assigned to a conflicting Activity. This produces a list of *Candidate Resources*.

The Finder then attempts to fill each Required Slot with one of the Candidate Resources by comparing the Attributes of the Resources to the requirements of each Slot. If a suitable match is found, the Resource is assigned to the Slot and becomes part of the ResGrp being created by the Finder. To maximize the number of successful matches, the Finder attempts to assign the least qualified Candidate that meets the requirements of each Slot. For example, a Slot that can be filled by either a Major or Lieutenant Colonel will be preferentially assigned a Major because Lieutenant Colonels, being of higher rank, are most often in shorter supply and may be required by other Slots with more stringent requirements. This process is repeated for all Finders, with each Finder creating a ResGrp.

Note that the process of selecting Establishment Resources and matching them to Activity Slots is not deterministic. Resources having equivalent qualifications with respect to a given set of requirements are randomly sorted. Thus multiple iterations of the same simulation scenario can produce slightly different results. However, the user has option to set the random number generation seed value if there is a need to exactly reproduce the events of a given run.

DRDC CORA TM 2012-038 5

Activities also acquire Resources through Feeders which receive ResGrps that were created by a preceding Activity and passed on through one of that Activity's Senders. After acquiring its Resources through its Finders and Feeders, the Activity verifies that a specified minimum number of the required Slots have been filled. If this minimum requirement is not met, the Activity fails and the Resources are released. If sufficient Resources are found, the Activity takes control of the selected Resources, altering their Attributes to reflect the nature of the Activity and employing them for the duration of the Activity.

Each Feeder and Finder is connected internally to a Sender. Upon Activity completion, each ResGrp is passed to a Sender which alters the Attributes of the Resources within the ResGrp to reflect the completion of the Activity. Each Sender is then responsible for either passing the ResGrps to the Feeder node of a follow-on Activity or for releasing the Resources within the ResGrp back to their Establishment unit. Senders and Feeders are the connection nodes that allow Activities to be linked together within a larger Task. When the Activity's processing time has finished and each ResGrp has exited through a Sender, the Activity is complete. Similarly, when all of the Activities of a Task are finished, the Task is complete.

To allow Tasks to be reused within a Scenario and to control when they begin, *Task Generators* are used to assign a start time to a Task. Multiple instances of a Task can be generated on a *Rotation* schedule to model the repetition of a Task such as a cycle of deployments that make up a continuous operation. When all of the Task Generators have been processed, and all of their associated Tasks are finished, the MARS Scenario is complete and the simulation stops.

From the outputs generated by the MARS simulation, the extent to which the Establishment was able to supply the Resources required for all the Tasks being modelled can be measured. More specifically, the output is analyzed to determine how successful each Finder was in creating its ResGrp from the Establishment. By aggregating the results from the Finders, the user can determine how successful the Establishment was in generating the required Resources for each Activity, Task, Task Generator, and the entire Scenario. Similarly, the states of the Resources within the Establishment can be tracked over time. These results can be combined to plot the state over time of a selected group of Resources, a unit or group of units, or the entire Establishment.

MARS is a versatile tool with many potential applications. Its strengths are its generic constructs that allow users to quickly simulate virtually any force generation Scenario and its outputs that provide users with the ability to aggregate and drill down into the simulation results to identify the causes of a particular outcome. The ability to forecast how successfully an Establishment can generate the forces required to satisfy both operational and sustainment demands will provide decision makers with invaluable information that currently is unavailable.

## <span id="page-18-0"></span>**3 MARS application components**

The MARS application consists of three major components, shown in Figure 4: a Scenario Database, a Managed Readiness Model, and a Graphical User Interface (GUI). The Scenario Database stores all the data that define a specific Scenario. The Managed Readiness Model is the discrete event representation of the process of selecting and employing Resources. The GUI allows the user to interact with the database and the model by performing three management functions. As the Input Manager, it is responsible for facilitating the transfer of Scenario data into the Scenario database. The input data consist of the Tasks, the Establishment, plans, and policies to be modelled in the proposed Scenario. The data may be input directly through the GUI input screens or imported from an external source such as a Corporate database or spreadsheet. As the Simulation Manager, the GUI controls the execution of the Simulation Scenario. Finally, as the Output Manager, it allows a user to analyze the simulation results and to generate output reports.

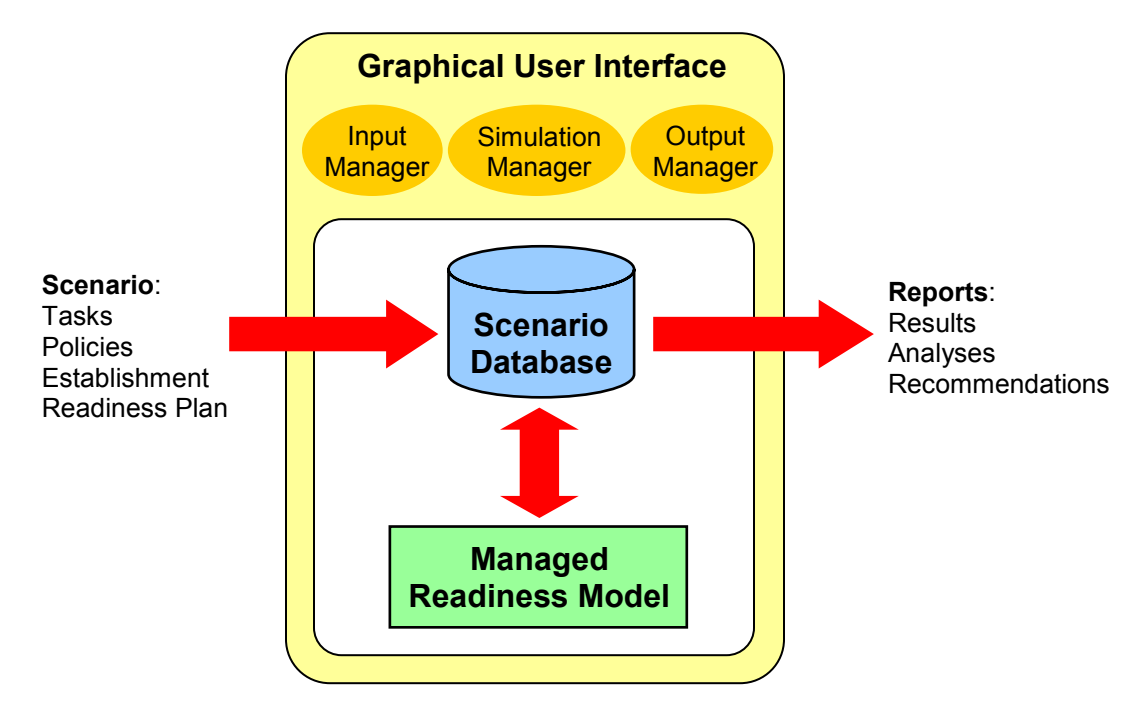

<span id="page-18-1"></span>*Figure 4: Components of the MARS Application with data transfer shown as red arrows.* 

<span id="page-19-0"></span>During a MARS V2 run, a large amount of data is captured that can be analyzed to make an assessment of a given simulation scenario. The MARS V2 architecture tightly integrates an Arena discrete event model with an Access database [6]. The database manages all of the data that represents the initial conditions of the simulation, the current state of the simulation at any point during a run, and the record of simulation events. The Arena discrete event model continuously updates the database as events occur in the simulation. Consequently, for most simulation objects such as Resources and Activities, a complete history of their actions during a run is present in the database. The analysis of this data allows the analyst to determine in detail what happened during the run, which parts of the scenario performed as planned, which parts encountered problems, and what was the nature and cause of these problems.

MARS data generally falls into one of two categories that are both relevant in assessing a given readiness scenario. The first category of data relates to measuring success in conducting operations. This includes data on how successfully Activity Finders acquired Resources from the Establishment, whether Activities ran as scheduled, the number of successfully completed Activities in a Task, and the number of successfully completed Tasks in a scenario. The second category of data relates to measuring the health of the Establishment as a result of conducting operations. This includes data on the states of all resources and slots in the Establishment, when Resources were busy, which Organizations were busiest, which Organizations were underutilized, which Establishment slots were filled and which were empty.

These data allow several types of analyses to be performed to generate useful outputs. Aggregate outputs summarize data from the whole simulation, for example, displaying the number of successfully completed Activities in each Task. Time-based outputs show the state of simulation objects over time, for example, plotting the number of deployed Resources in an Organization over time. Snapshot outputs show the state of the simulation at a specific time, for example, displaying the number of Resources that meet certain criteria on a particular date.

The concept that underlies the MARS V2 output system is to allow the analyst to generate useful graphical output from MARS data using standard tools and then to automate the procedure so that the output can be incorporated into the MARS V2 GUI and accessed again with a few clicks. The advantage of this output system is that new outputs or customized outputs can be built and incorporated immediately into the MARS V2 GUI by the analyst. In the previous version of MARS, new outputs had to be programmed by the contractor(s) responsible for the development of the MARS GUI code which resulted in a much longer turn-around time when responding to clients' requests to view simulation output data in a particular way.

### <span id="page-20-0"></span>**4.1 Structure of MARS V2 outputs**

In developing a system that automates the generation of graphical output, a general structure and toolset for conducting post-simulation analysis was assumed. This structure and toolset, shown in [Table 1,](#page-20-1) was chosen to be as flexible as possible while still allowing the process to be easily automated and incorporated into MARS.

<span id="page-20-1"></span>

| <b>Step</b> | <b>Description</b>                                      | <b>Tool</b>        |
|-------------|---------------------------------------------------------|--------------------|
|             | Narrow the scope of the analysis to an area of interest | Access SQL queries |
|             | Extract the relevant data, process it, and format it    | Access SQL queries |
|             | Visualize the data in chart or tabular form             | Excel              |

*Table 1: Structure and toolset for MARS V2 output generation.* 

For the first step, above, the analyst isolates the data relating to a particular area of interest, such as a group of Activities or Resources or a particular time during the simulation that warrants closer examination. Since the data produced by a MARS V2 run is resident in an Access database, this step is conveniently performed using Access Structured Query Language (SQL) queries to isolate the data relating to the subject of the analysis.

In the second step, the raw data from Step 1 is processed to generate results in a form that can be readily visualized as a chart or table. Again, because the data MARS produces is already resident in an Access database, Access queries are the most powerful and convenient tool for this type of data processing and preparation. Since MARS V2 is able to handle very large datasets and produces a large amount of data during a run, SQL queries are often the only practical tool able to process MARS simulation data. Very complex operations can be performed in this step by using multiple queries, nested queries, and intermediate tables.

In the third step, the results that were prepared in Step 2 are imported to another tool designed for data visualization. In most cases the most appropriate tool for this purpose is MS Excel. Though other tools could be used for this step such as MatLab, it was assumed that MS Excel is the more practical choice because of its wider install base and compatibility with other MS Office applications making dissemination of outputs straightforward. However, it is acknowledged that Excel lacks some capabilities available in other tools.

It is assumed that the vast majority of practical analyses of MARS V2 data can be conveniently carried out using this structure and toolset. Once an analysis producing a desired output has been developed in the form defined above, the procedure can be automated and incorporated into the set of standard outputs available in the MARS V2 GUI.

### <span id="page-21-0"></span>**4.2 Automation of MARS V2 outputs**

The automation of the process of generating a MARS V2 output is achieved using an MS Excel file with special features built into it. The file is structured in a standard way that the MARS V2 GUI can interact with. The graphical output in Step 3 of the output generation process is built in this Excel file. The main feature of the file is that it contains an interpreter programmed in Visual Basic for Applications (VBA) that executes sequences of instructions entered into certain Excel sheets. The instructions specify actions to be carried out for Steps 1 and 2 of the output generation process. The actions include executing SQL queries on the MARS database and storing query results in Excel sheets. Once the appropriate data has been retrieved from the database, Excel's data visualization features, such as charts and pivot tables, will respond to the updated data and display the output.

The instruction sequences that the interpreter executes are stored in sheets formatted as shown in [Table 2](#page-21-1) and are processed row by row from top to bottom. Each instruction takes the form of the example shown. First, a row with an entry in the Action column specifies the action to be taken, other columns in this row remain blank. The rows following the action row specify parameters that adjust what the action will do. In the example shown, the action is to execute an SQL query, the first parameter is the SQL query to be executed, and the second parameter is the name of the Excel sheet that the query result should be stored in.

The comment field is ignored by the interpreter but may be used by the analyst to document a sequence of instructions. The debug field gives the analyst feedback from the interpreter in the event that an error interrupts execution. If an error occurs, the interpreter will write an error message in the debug column at the line that produced the error.

<span id="page-21-1"></span>

| <b>Action</b> | <b>Parameter</b> | Value               | <b>Comment</b> | Debug |
|---------------|------------------|---------------------|----------------|-------|
| SQL_query     |                  |                     |                |       |
|               | sql statement    | select * from Table |                |       |
|               | sheet name       | OutputData          |                |       |

*Table 2: Excel sheet format for interpreter instructions.* 

The set of instructions that the interpreter understands is shown in [Table 3](#page-22-0) including the parameters required, example parameter values and a description. The interpreter expects the parameters to be supplied in the order specified in this table. Errors are likely to occur if parameters are supplied in a different order. In most cases, the interpreter only reads the contents of the value column and ignores the parameter column, however, for the Obj exe and Obj query actions the contents of the parameter column are important as noted in the comments.

<span id="page-22-0"></span>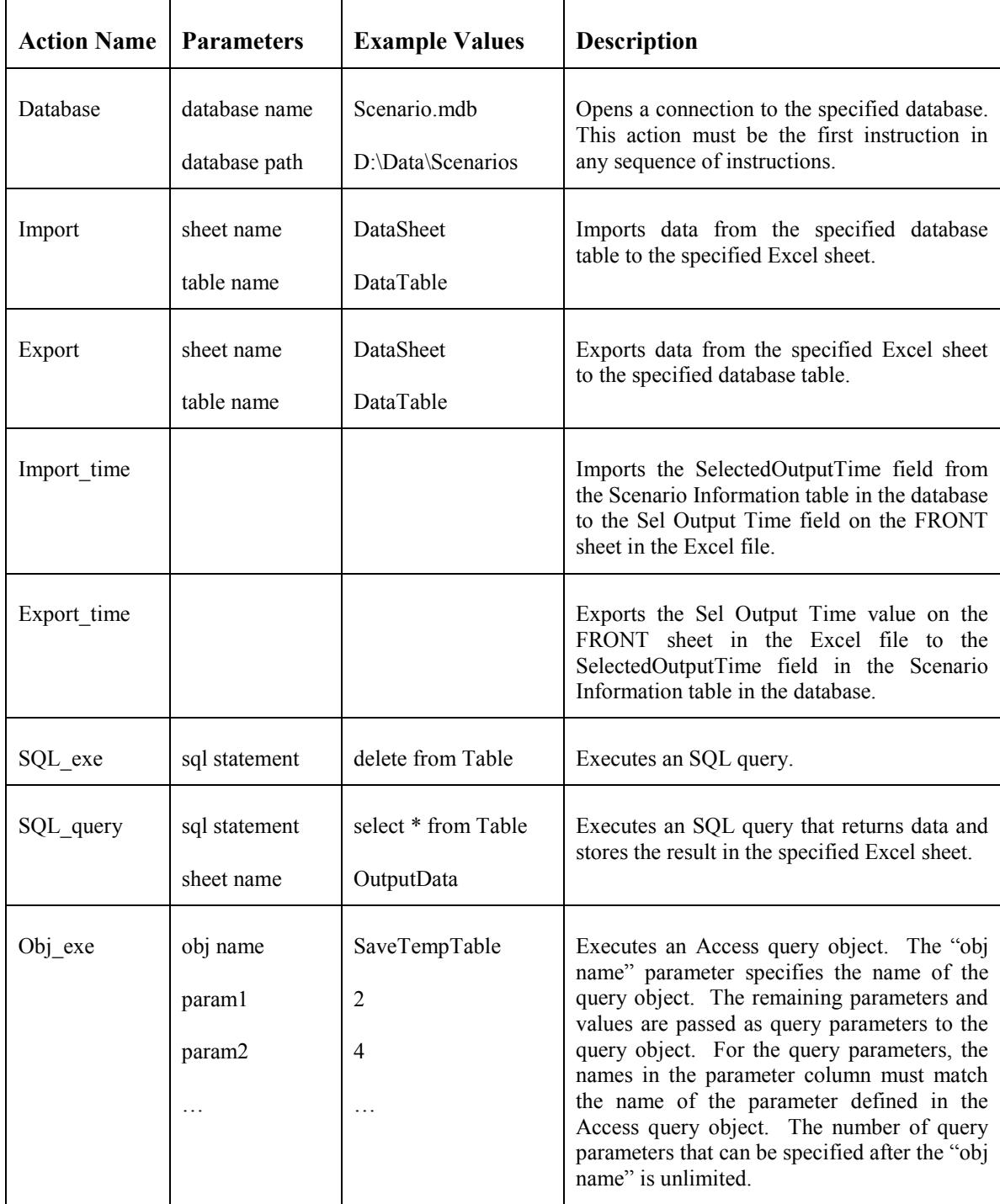

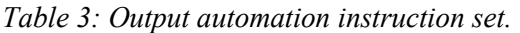

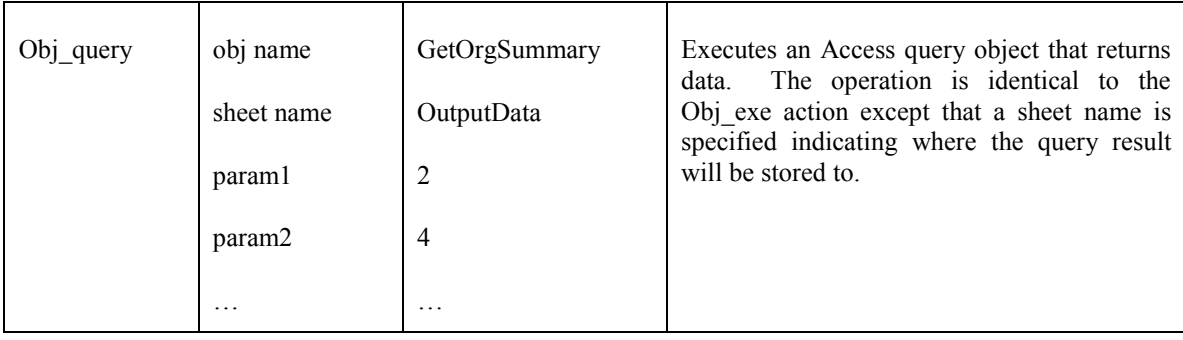

For Step 1 of the output generation process, the user specifies simulation objects and/or a snapshot time that the analysis should focus on. These user selections are stored in both the database and spreadsheet and they must be kept synchronized. The Import, Export, Import\_time and Export time actions are used to maintain this synchronization. This will be discussed in more detail in the next section.

The Obj exe and Obj query actions execute stored query objects. These are query objects that have been created and saved in Access. In most cases, this is the recommended way of creating queries for MARS outputs because the queries can be built using the Access visual query designer. This makes building and modifying complex queries relatively straightforward, whereas writing pure SQL strings becomes unmanageable beyond simple queries.

# <span id="page-23-0"></span>**4.3 Organization of the Excel output file**

The MARS output Excel file contains three instruction sequences separated into different sheets called SYNC\_FromDB, SYNC\_ToDB, and RUN. Each of these sheets has columns formatted as in [Table 2,](#page-21-1) above. The SYNC FromDB sheet contains import instructions that synchronize the Excel spreadsheet with the Access database. This overwrites the Excel data specified in the instructions with the data from the table in the database. The SYNC\_ToDB sheet contains export instructions that synchronize the database with the spreadsheet. This overwrites the database data specified in the instructions with the Excel data. The RUN sheet contains the set of instructions that processes and retrieves the output data so that it can be visualized in an Excel chart or table.

The synchronization sheets, SYNC\_FromDB and SYNC\_ToDB, allow data to be passed back and forth between Excel and Access. This is used to manage settings that specify the scope of the analysis for Step 1 of the output generation process. For example, the user may wish to enter a list of Activities that they want to view in an output. These Activities can be entered in an Excel sheet and then copied to a database table by calling the Export action in the SYNC\_ToDB instructions. This table can then be used by the queries executed in RUN instructions to restrict the output to display only the Activities specified by the user. The SYNC\_FromDB instructions will typically perform the opposite actions of SYNC ToDB, allowing scope data in the database to be imported into the Excel file.

In most cases, the passing of data back and forth between the database and the Excel file is managed by the GUI. The GUI provides several dedicated interfaces that allow users to define the scope of their analysis. There are currently four such dedicated interfaces:

- An interface to select Task Generators, Tasks, Activities and ResGrps;
- An interface to select Organizations;
- An interface to define filters that restrict which Organizations, Slots and Resources will be included based on their attributes; and
- An interface to select the time to be used in a snapshot output.

The filter interface can only be used in conjunction with the Organization selection interface. When an Organization is selected, the analysis performed in the RUN instructions typically searches within the Organization to determine its sub-Organizations, the Slots belonging to these Organizations and the Resources occupying these Slots. Organizations, Slots and Resources all have attributes and the filter interface can be used to restrict the output to Organizations, Slots and Resources that have certain attributes. For example, the user may wish to refine an output to display information only on Slots that are vacant, or on Resources that have a certain qualification.

As the user makes his/her selections using these interfaces, the GUI stores this information in database tables. The queries executed in the RUN instructions can then use this information to restrict the results generated for the output. However, these database tables will be continually overwritten as the user views different outputs. In order to retain this information so the user knows which simulation data were used in a given output, the GUI runs the SYNC FromDB instructions to store this information in the Excel file. Therefore, the SYNC FromDB instructions to store this information in the Excel file. instructions should contain actions that import to the Excel file any scope data generated by the four interfaces above. [Table 4](#page-24-0) shows where the data for each interface is stored in the database and where the SYNC\_FromDB instructions should store this data in the Excel file.

<span id="page-24-0"></span>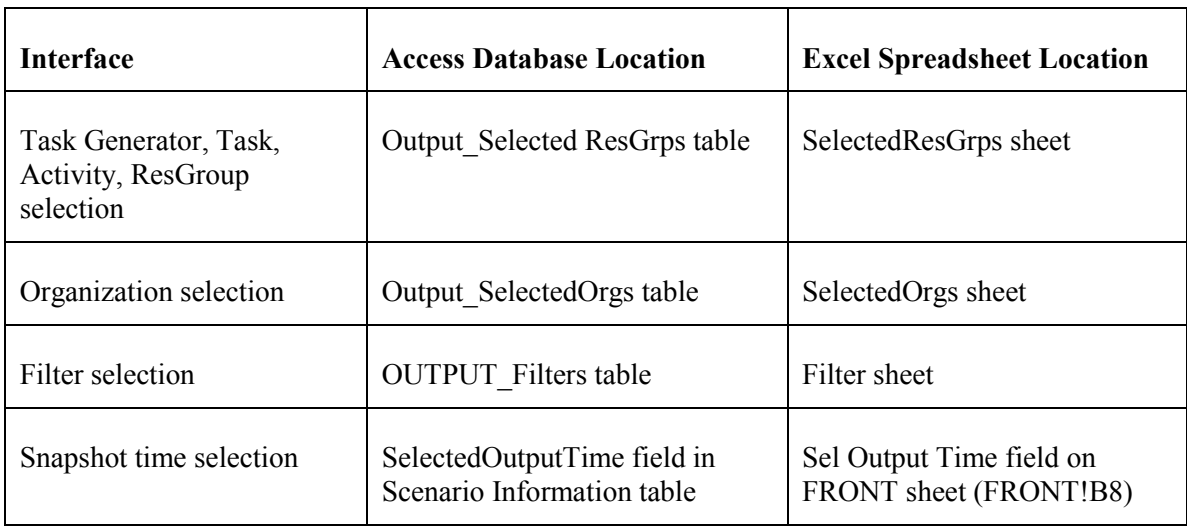

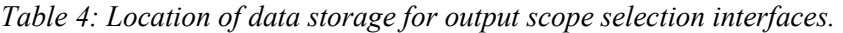

Note that, for the first three interfaces shown in [Table 4,](#page-24-0) the Excel sheet names where the scope data are stored do not need to be exactly as shown. Any sheet name can be chosen as long as the SYNC FromDB and SYNC ToDB instructions correctly synchronize the sheets with the appropriate database tables using Import and Export actions respectively. For the snapshot time selection, the location in the Excel file is fixed to cell B8 on the FRONT sheet. This was done because the snapshot time is a single value rather than a table which may have arbitrary dimensions. To synchronize the selected snapshot time the Import time and Export time actions must be called from the SYNC\_FromDB and SYNC\_ToDB instructions respectively.

Storing the scope settings of an analysis in the Excel file, along with the instructions that were carried out to produce the output, provides a complete record of what the output data represents. This allows the user to review an output at a later date and to know exactly how the results were created. This also allows the GUI to restore a past analysis, retrieving its scope settings from the Excel file by running SYNC\_ToDB. This loads the scope data back into the database and the GUI can then refresh the appropriate interfaces. The user can then alter the scope and repeat the same analysis and compare the results.

The Excel template file contains two other standard sheets called FRONT and CHART. The FRONT sheet contains basic information about the output and three buttons allowing the user to manually execute the SYNC FromDB, SYNC ToDB, and RUN instructions. This sheet is primarily used by the MARS V2 GUI to manage the output Excel files. The use of each of the basic information fields is described in [Table 5.](#page-25-0)

<span id="page-25-0"></span>

| <b>Field Name</b>      | <b>Example Value</b>                                                                        | <b>Description</b>                                                                                                    |
|------------------------|---------------------------------------------------------------------------------------------|----------------------------------------------------------------------------------------------------|
| Database File          | Scenario.mdb                                                                                | The file name of the MARS database that<br>contains the data for this analysis.                                                 |
| Database Path          | $D:\Delta\$ Scenarios                                                                       | The folder path containing the database file.                                                                                   |
| <b>Output Name</b>     | Resource Utilization vs Time                                                                | A name given to the output.                                                                                                    |
| <b>Template Source</b> | <b>OUTPUT RULvsTIME.xls</b>                                                                 | The name of the Excel template file that the<br>output is based on. Each new output is<br>created from a certain template file. |
| Output<br>Description  | Plots the overall resource<br>utilization level over time for<br>the selected Organizations | A description of what information the output<br>produces.                                                                       |

*Table 5: Output information stored in the FRONT sheet* 

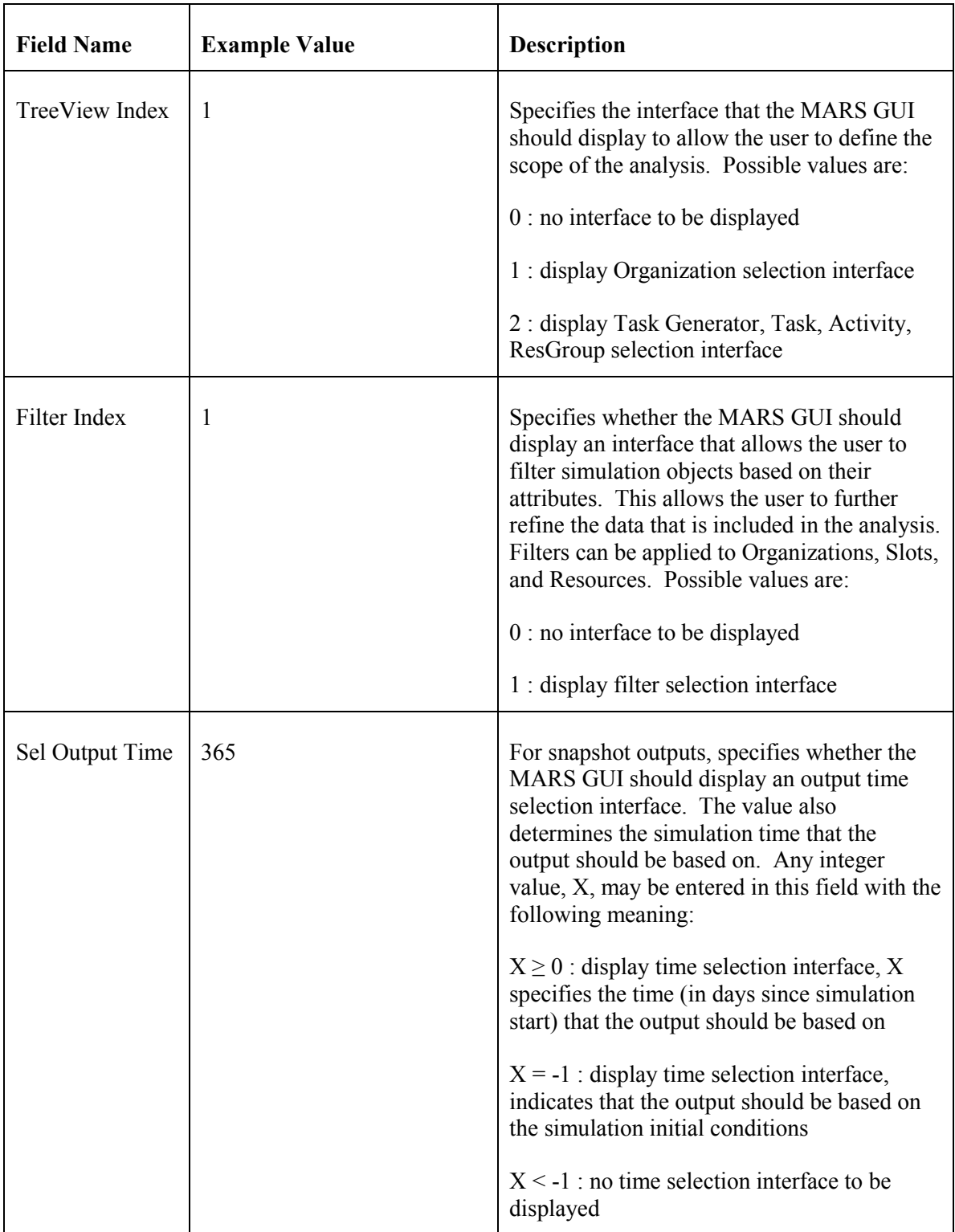

The CHART sheet is the standard location where the final graphical output is displayed. However, this is a convention, not a requirement. The output can be displayed in any sheet, and additional outputs may be displayed in different sheets in the same Excel file. Because the whole Excel window is displayed when a given output is selected from the MARS V2 GUI, the user can switch between sheets to view the different outputs.

Beyond the five standard sheets described above, the analyst can create any number of additional sheets to support the analysis. In most cases, additional sheets are required to store the scope information of the analysis as shown in [Table 4.](#page-24-0) The synchronization instructions must then be programmed to keep these sheets synchronized with the corresponding tables in the database. Additional sheets are also often required to perform calculations and to prepare the data so it can be plotted in a chart or summarized in a pivot table.

## <span id="page-27-0"></span>**4.4 Running MARS V2 outputs from the GUI**

To include a new output in the MARS V2 GUI, the Excel file for the output is simply placed in the outputs folder in the main MARS directory on the analyst's PC. The analyst must also ensure that any Access query objects and synchronization tables that the output uses are present in the scenario database file being analyzed. Compatibility issues should also be considered because some outputs may make use of simulation data or queries that are only present in more recent versions of the tool.

Once an output has been included in MARS, the user can select it from the list of available Excel output files in the MARS V2 GUI. Depending on the TreeView Index, Filter Index and Sel Output time fields on the FRONT sheet of the chosen Excel file, the GUI will display the appropriate interfaces that allow the user to narrow the scope of the analysis.

If the TreeView Index for the selected output is 0, no interface is required to select specific simulation objects to be included in the analysis. If the TreeView Index is 1, a tree interface is displayed that allows the user to select specific organizations to be included in the analysis. Each organization can be expanded to view its sub-organizations. A checkbox next to each organization's name allows the user to select it. The ID of each Organization that the user selects is stored in a table in the MARS database called Output SelectedOrgs. An Import action must be added to SYNC FromDB to save the Output SelectedOrgs table to a specified sheet. Likewise, an Export action must be added to SYNC\_ToDB in order for the MARS V2 GUI to be able to retrieve the selected Organizations from the Excel file.

If the TreeView Index is 2, a tree interface is displayed that allows the user to select specific Task Generators, Tasks, Activities and ResGrps. Task Generators can be expanded to view their Tasks, Tasks can be expanded to view their Activities, and Activities can be expanded to view their ResGrps. A checkbox next to each item allows the user to select it. The user's selections are stored in a table called Output SelectedResGrps. This table has five columns: Option, TGID, RotoSeq, TskActIndx and ResGrpID. The Option field specifies whether the row identifies a Task Generator, Task, Activity or ResGrp with the values 1, 2, 3 or 4 respectively. The latter four fields store the Task Generator ID, Rotation sequence number which identifies the specific Task, the Activity Index within the Task, and the ResGrp ID as needed to identify the user's selections. Import and Export instructions must be added to the Excel file to synchronize the Output SelectedResGrps table with a specified sheet.

If the Filter Index for the selected output is 0, no filter interface is required for the analysis. If the Filter Index is 1, an interface is provided that allows the user to define a series of filters to refine which simulation objects are included in the analysis. Filters can be applied to Organizations, Slots and Resources based on their attributes. Typically, the filter interface is only required in conjunction with the Organization selection interface. In this case, the filter would be applied to the user-selected Organizations, the Slots within those Organizations, and the Resources occupying those Slots. To create a filter, the user specifies allowable values for given Attributes. This information is stored in a database table called OUTPUT\_Filters. Each filter record in the table has a FilterLevel field that specifies whether the filter applies to an Organization, a Slot, or a Resource using the values 1, 2 or 3 respectively. A fourth filter level is used in some outputs that also plot data using a subset of the filtered set. For example, an output could plot the number of Resources with a certain rank in a selected Organization over time, and it could also plot the subset of those Resources that are deployed. Import and Export actions must be added to the Excel file to synchronize the OUTPUT Filters table with a specified sheet.

If the Sel Output Time for the selected output is less than -1, no snapshot time selection interface is required for the analysis. If the Sel Output Time is greater than or equal to -1, an interface is displayed that allows the user to select a snapshot time that the output should focus on. This interface allows the user to set the snapshot time to the simulation initial condition, the simulation end state, or an arbitrary time between these two states. If the user selects the simulation initial condition, a value of -1 is stored in the SelectedOutputTime field of the Scenario Information table in the database. If the user selects the simulation end state, the simulation duration in days is stored in the database. If the user selects an arbitrary time between simulation start and end, this time in days since simulation start is stored in the database. Note that the value -1 rather than 0 was chosen to correspond to the simulation initial condition because actions may occur in the simulation at time 0. In general, the snapshot time,  $X$ , corresponds to the state of the simulation just after the last event occurring at time X. The Import time and Export time actions must be added to SYNC\_FromDB and SYNC\_ToDB respectively to synchronize the selected output time between the database and the Excel file.

When the user has finished entering his/her selections in these interfaces, he/she can choose to run the analysis to produce the output. The MARS V2 GUI then tells the Excel file to execute the SYNC FromDB instructions to save the user's selections to the specified sheets in the Excel file. The GUI then tells the Excel file to execute the RUN instructions that will run the necessary queries to process and retrieve the output data from the database, storing the results to specified sheets in the Excel file.

When the Excel file is asked to execute the RUN instructions, it performs some additional steps before beginning the list of actions on the RUN sheet. The first step is to execute the SYNC ToDB instructions. While this seems like a wasted step because in many cases the GUI just ran SYNC\_FromDB, it is necessary because the user is able to make scope selection changes directly in the Excel file and these changes must be copied back to the database in order to be used by the RUN instructions. The second step is to call a function called update current data(). This function checks the Sel Output Time field on the FRONT sheet to determine if the output relies on snapshot data at a particular time during the run. If the output requires snapshot data,

DRDC CORA TM 2012-038 17

the function executes a sequence of SQL queries that update the current state tables for Organizations, Slots and Resources. These tables are SO\_OrgAttrCurrent, SO\_SlotAttrCurrent and SO\_ResAttrCurrent. The update searches in various tables that record attribute changes to Organizations, Slots and Resources over the course of the simulation and determines what their states were at the time selected by the user. This information is stored in the current state tables which can then be used in the RUN instructions to produce the output. Once this step is complete, the RUN instructions are executed which processes and then retrieves the output data from the database, storing it in sheets in the Excel file.

The last step in generating the output is to ensure that Excel detects the new data correctly before it redraws the chart, pivot table, or other graphical display. When the interpreter finishes executing the RUN instructions, it calls an Excel VBA function called chart update(). This function normally performs two tasks. First, it readjusts the data ranges used by charts to capture the updated data, and second, it activates the sheet that contains the final output, usually the CHART sheet. Depending on the output, the chart\_update() function may also customize the appearance of the chart, for example, to set the chart's title or to adjust its axes. These tasks are typically accomplished in just a few lines of code, but this code must be custom-written for each output by the analyst. Typically, the easiest way to generate this code is to start the Excel macro recorder and perform the actions by hand.

Once, the RUN instructions and chart\_update() function complete, the user will see the output in the Excel window. The user can further customize the output using any of the standard Excel functionality. The user can also readjust the scope of the analysis using the GUI interfaces or by directly editing the data in Excel and then rerunning the output. The MARS V2 GUI provides the option to save the output which stores a copy of the Excel file with the scenario database that the GUI can retrieve later if the user requests it.

## <span id="page-30-0"></span>**5 MARS output example**

This section will describe one MARS output called OUTPUT\_OrgTasks in detail. This will familiarize the reader with the process of creating a new MARS output and demonstrate how the features discussed in the previous sections operate in practice.

The OUTPUT OrgTasks output allows the user to select a group of Organizations and produces an area plot of the Tasks that these Organizations participated in over time. A sample plot is shown in [Figure 5.](#page-30-1) Each coloured region on the plot corresponds to a Task. The height of the region shows the number of Resources that participated in the Task and the width of the region shows the duration of the Task along the horizontal time axis. These regions are stacked so the total height of the coloured regions corresponds to the total number of Resources committed to the Tasks at any time. The grey background region shows the total number of Resources in the selected Organizations, so the analyst can use this output to view the overall level of commitment of selected Organizations relative to their total resource strength. The output also supports filters which can be used to restrict which Resources are included in the counts based on their attributes. Note that a legend is not shown because the number of Tasks that appear depends on the scenario being run and this number could be very large. However, the analyst can mouse-over the coloured regions in Excel to display a pop-up text box that shows the name of the corresponding Task.

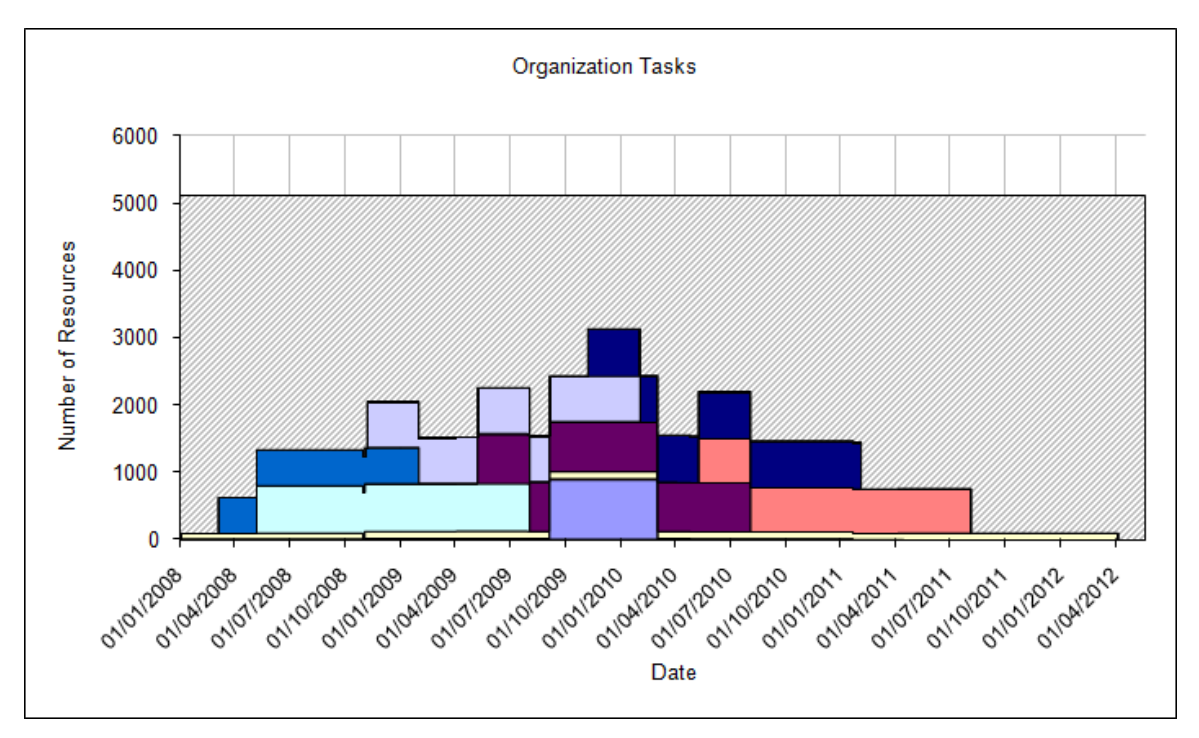

<span id="page-30-1"></span>*Figure 5: Organization Tasks output showing the number of resources committed to various tasks over time.* 

The information on the FRONT sheet is shown in [Table 6.](#page-31-0) The important fields to note are, first, the TreeView Index which is set to 1 telling the GUI to display the Organization selection interface, second, the Filter Index which is set to 1 telling the GUI to display the filter interface, and third, Sel Output Time is set to -2 telling the GUI that a snapshot time selection interface is not required. Other fields are self-explanatory and do not affect the behaviour of the output.

<span id="page-31-0"></span>

|                | A                         | B                                         |
|----------------|---------------------------|-------------------------------------------|
|                | Database File             | Scenario.mdb                              |
| $\overline{2}$ | Database Path             | D:\Data\Scenarios                         |
| 3              | <b>Output Name</b>        | <b>Organization Task Activities</b>       |
| $\overline{4}$ | <b>Template Source</b>    | OUTPUT OrgTasks.xls                       |
| $\overline{5}$ | <b>Output Description</b> | Plots the number of resources in selected |
|                |                           | Organizations committed to Tasks over     |
|                |                           | time.                                     |
| 6              | TreeView Index            |                                           |
|                | Filter Index              |                                           |
|                | Sel Output Time           | $-2$                                      |

*Table 6: FRONT sheet information in the Organization Tasks output.* 

Because the output makes use of the Organization selection interface and the filter selection interface, the Excel file has to synchronize with the Output\_SelectedOrgs and OUTPUT\_Filters tables in the database that hold the information about the user's selections. To store this information in the Excel file, there are two corresponding sheets named SelectedOrgs and Filter. The SYNC FromDB instructions (shown in [Table 7\)](#page-31-1) and SYNC ToDB instructions (shown in [Table 8\)](#page-32-0) contain the import and export instructions that keep the two database tables and the two Excel sheets synchronized.

<span id="page-31-1"></span>

|                | A             | В                | C                     |
|----------------|---------------|------------------|-----------------------|
| $\boxed{1}$    | <b>Action</b> | <b>Parameter</b> | <b>Value</b>          |
| $\overline{2}$ | Database      |                  |                       |
| $\overline{3}$ |               | database name    | Scenario.mdb          |
| $\overline{4}$ |               | database path    | D:\Data\Scenario      |
| $\overline{5}$ | Import        |                  |                       |
| $\overline{6}$ |               | sheet name       | SelectedOrgs          |
| $\overline{7}$ |               | table name       | Output SelectedOrgs   |
| $\overline{8}$ | Import        |                  |                       |
| $\overline{9}$ |               | sheet name       | Filter                |
| 10             |               | table name       | <b>OUTPUT</b> Filters |

*Table 7: SYNC\_FromDB sheet in the Organization Tasks output.* 

<span id="page-32-0"></span>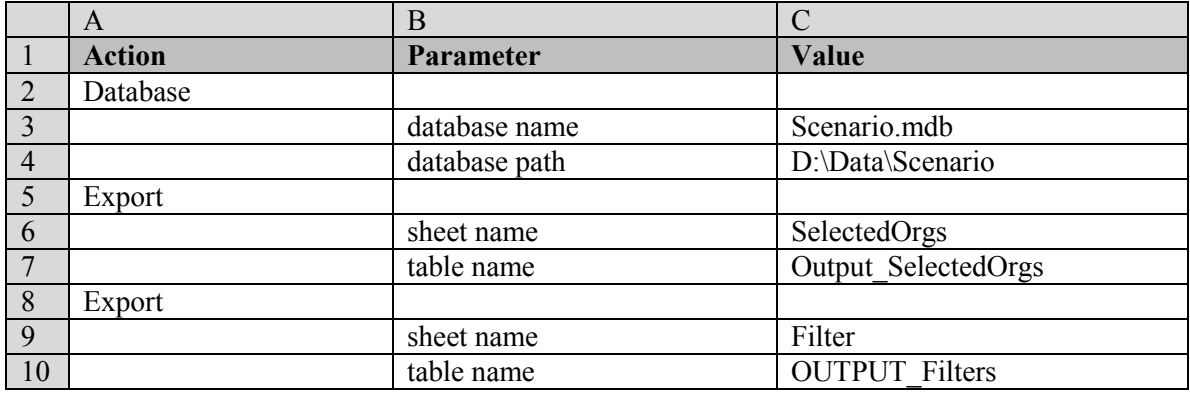

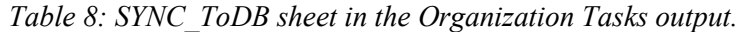

Note that for all sheets that contain instructions, the first action is always the Database instruction. The two parameters in the Database instruction are the database name and path. The values provided for these two parameters are set to reference the database name and path information on the FRONT sheet ("FRONT!B1" for the database name and "FRONT!B2" for the database path). This means the database name and path only have to be set once on the FRONT sheet and then each of the three instruction sheets references these values when they open a connection to the database.

In order to generate the output data that will ultimately be plotted in Excel, several queries were created to process the simulation data in the scenario database. These queries were built using the Access query designer and saved in the database. [Table 9](#page-33-0) lists all of the queries involved in the analysis and a description of what each query does.

<span id="page-33-0"></span>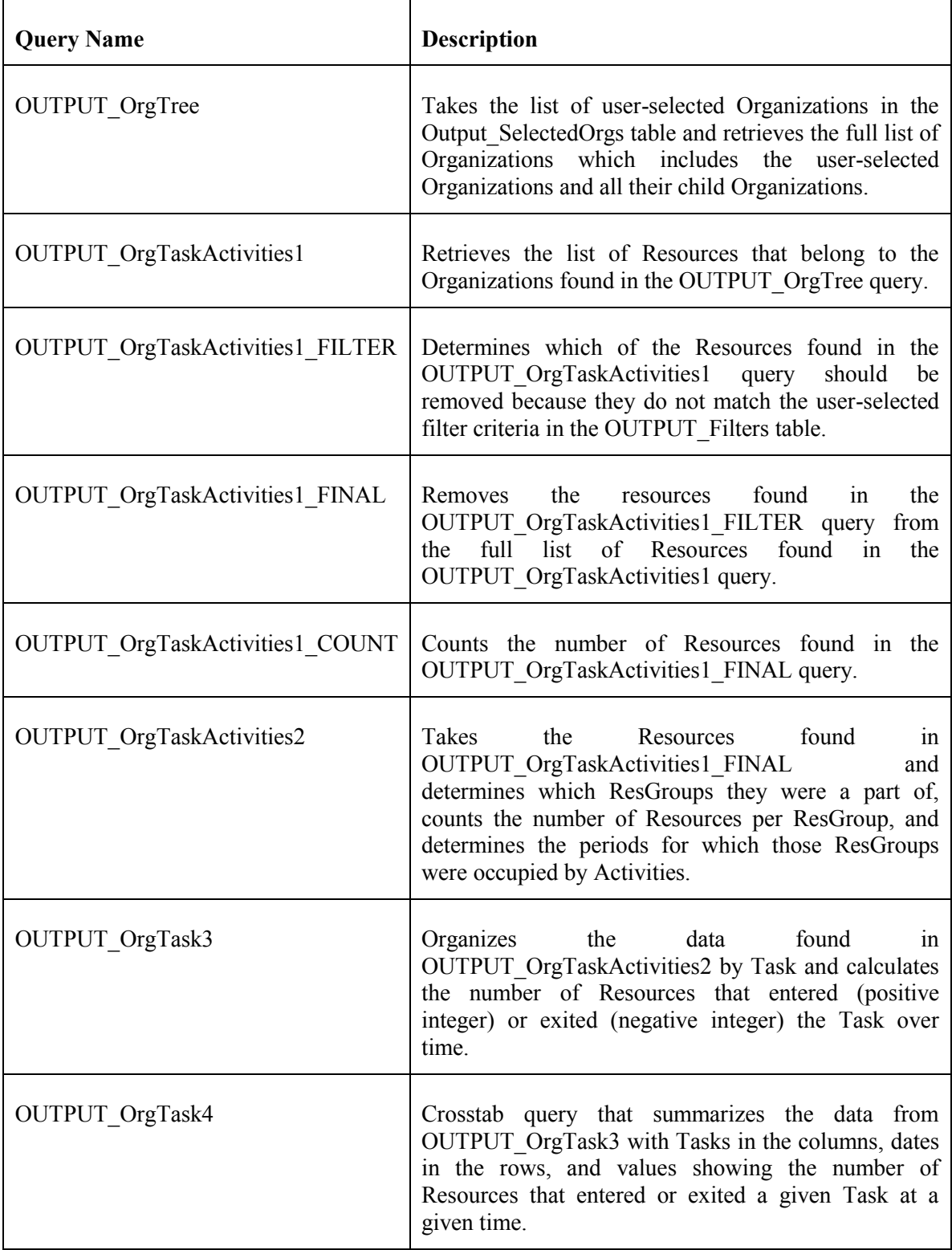

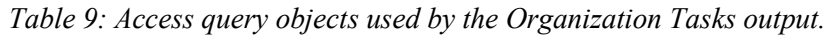

The OUTPUT OrgTask4 query is the final query that generates the results that are then used in the Excel file to create the plot. The other queries that OUTPUT\_OrgTask4 relies on are executed internally by Access. In addition to this data, the output needs the simulation start date and duration, and it needs the total number of Resources in the selected Organizations that meet the selected filter criteria which is the result of the OUTPUT\_OrgTaskActivities1\_COUNT query. [Table 10](#page-34-0) shows the RUN instructions that perform these actions.

<span id="page-34-0"></span>

|                | A             | B                |                                                    |
|----------------|---------------|------------------|----------------------------------------------------|
| $\mathbf{1}$   | <b>Action</b> | <b>Parameter</b> | Value                                              |
| 2              | Database      |                  |                                                    |
| 3              |               | database name    | Scenario.mdb                                       |
| $\overline{4}$ |               | database path    | D:\Data\Scenario                                   |
| 5              | Obj query     |                  |                                                    |
| 6              |               | obj name         | <b>OUTPUT</b> OrgTask4                             |
| 7              |               | sheet name       | <b>OUTPUT</b>                                      |
| 8              | SQL query     |                  |                                                    |
| $\mathbf Q$    |               | sql statement    | SELECT [SimStartDate], [RunEndTime] FROM [Scenario |
|                |               |                  | Information]                                       |
| 10             |               | sheet name       | <b>OUTPUT2</b>                                     |
| 11             | Obj query     |                  |                                                    |
| 12             |               | obj name         | <b>OUTPUT OrgTaskActivities1 COUNT</b>             |
| 13             |               | sheet name       | <b>OUTPUT3</b>                                     |

*Table 10: RUN sheet in the Organization Tasks output.* 

The three query actions in the RUN instructions store their results to sheets OUTPUT, OUTPUT2 and OUTPUT3 respectively. Once these actions are executed, the OUTPUT sheet will contain the data on the numbers of Resources that participated in Tasks over time. The OUTPUT2 sheet will contain the result of the SQL query that retrieves the simulation start date and duration from the Scenario Information table in the database. And the OUTPUT3 sheet will contain the count of the total number of resources in the selected Organizations that meet the selected filter criteria.

Once these data are in the Excel file, several calculation sheets will refresh themselves using the new data in order to format it for plotting. The CALCS and CALCS2 sheets reorganize the Resource usage data from the OUTPUT sheet using the simulation start date and duration from OUTPUT2 and adding the total Resource count from OUTPUT3 so that the information can be plotted using an area plot along a time axis. The CALCS3 sheet counts the number of rows and columns returned by the query in the OUTPUT sheet, and it copies the total Resource count from the OUTPUT3 sheet.

The chart which appears in the CHART sheet is based on the numbers in the CALCS2 sheet. However, when the output runs, the number of rows of data that need to be plotted is unknown. Therefore, the data range for the chart has to be adjusted after each new run. This adjustment is programmed into the chart update() function shown in [Table 11.](#page-35-0) This function calculates how many rows of data from the CALCS2 sheet the chart should be using based on the row count in the CALCS3 sheet. It then updates the chart's data range based on the required number of rows. After doing this, the function activates the CHART sheet so the chart is displayed to the user as soon as all the processing completes.

DRDC CORA TM 2012-038 23

<span id="page-35-0"></span>Table 11: *The chart update function in the Organization Tasks output.* 

```
Sub chart_update()
     Dim LastRow As Integer
     Dim LastCol As Integer
    Dim DataRange As String
     'calculate last row and last col of data that should be plotted
   LastRow = 2 + 2 * Sheets ("CALCS3"). Cells (1, 2) + 2LastCol = 204 'create data range for chart
    DataRange = "C2:" & ColumnLetter(LastCol) & LastRow
     'activate the chart and set the new data range
    Sheets("CHART").Activate
    ActiveSheet.ChartObjects("Chart 13").Activate
    ActiveChart.SetSourceData Source:=Sheets("CALCS2").Range(DataRange),
                               PlotBy:=xlColumns
End Sub
```
This completes the steps required to automate the generation of this output. By placing the output excel file in the output folder of the MARS installation directory, the new output will become available within the MARS application.

# <span id="page-36-0"></span>**6 MARS V2 standard outputs**

The current version of MARS includes many standard outputs that were built using the method described in the previous section. These outputs can be used to investigate many aspects of a MARS simulation run. However, it is expected that this list will be added to over time as the intent of the MARS V2 output system was not to provide a complete set of outputs but to provide a system that makes creating new MARS outputs as easy as possible. [Table 12](#page-36-1) contains the current list of 18 standard MARS outputs including a description of the output, the name of the excel file, and a sample of the chart or table that the output produces.

<span id="page-36-1"></span>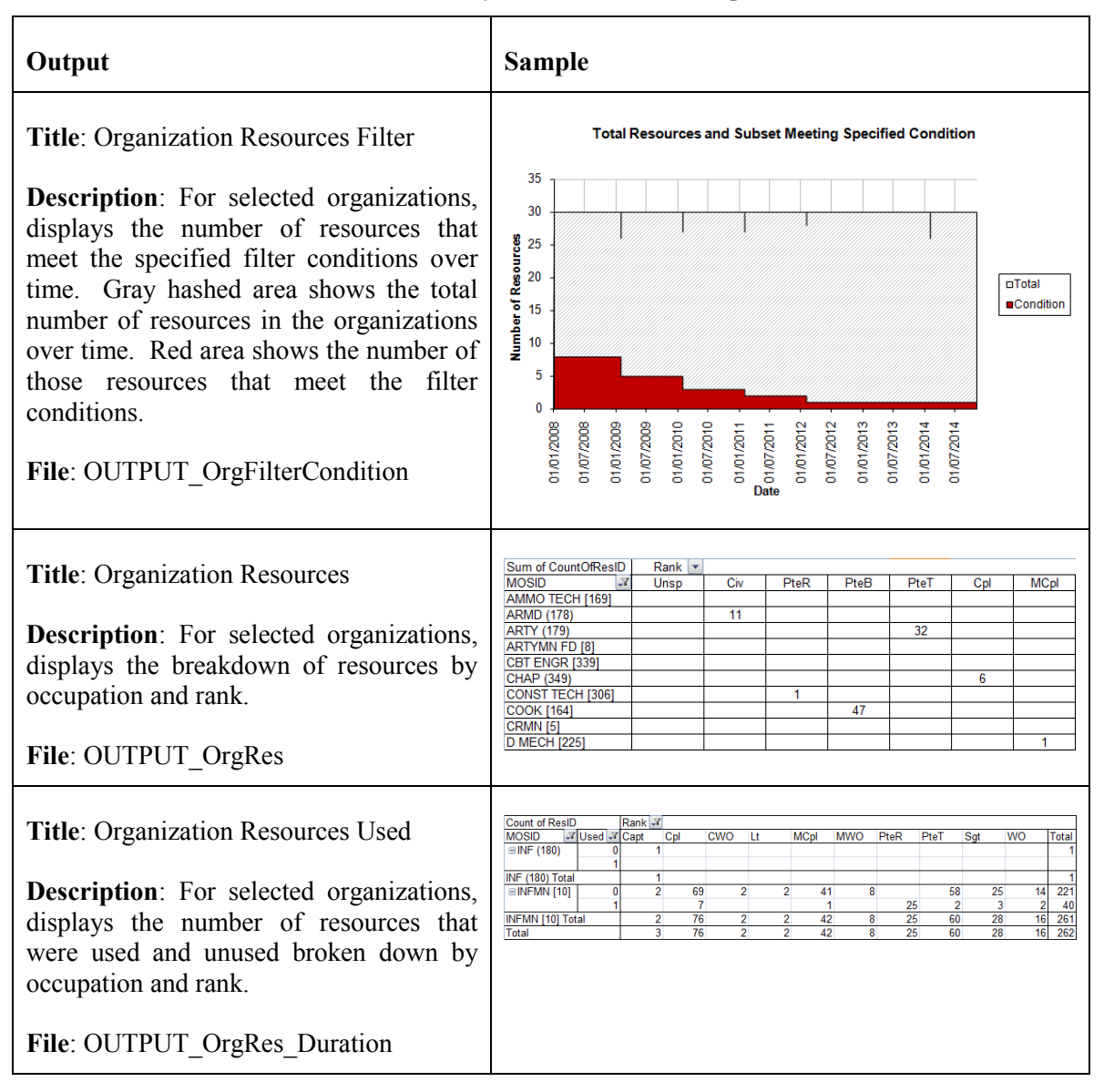

*Table 12: List of built-in MARS V2 outputs.* 

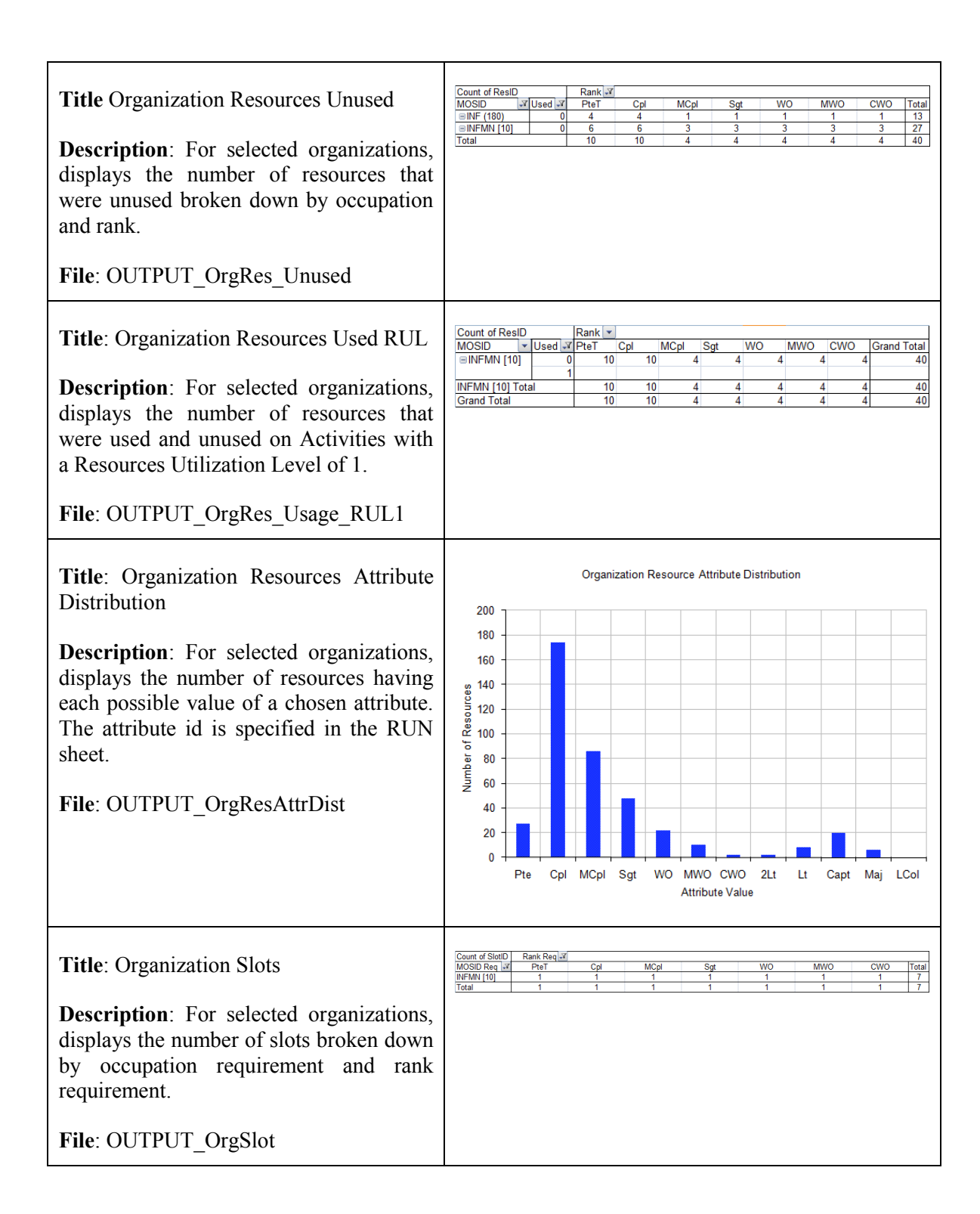

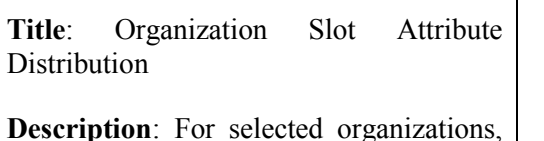

displays the number of slots having each possible value of a chosen attribute requirement. The attribute id is specified in the RUN sheet.

**File**: OUTPUT\_OrgSlotAttrDist

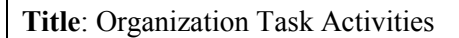

**Description**: For selected organizations, displays the number of resources committed to activities over time. Filter can be applied to restrict the resources counted to those having specified attributes. Gray hashed area shows total number of resources available in the organization. Coloured areas show resources committed to activities.

File: OUTPUT\_OrgTaskActivities\_V2

**Title**: Organization Tasks

**Description**: For selected organizations, displays the number of resources committed to tasks over time. A filter can be applied to restrict the resources counted to those having specified attributes. Gray hashed area shows total number of resources available in the organization. Coloured areas show resources committed to tasks.

**File**: OUTPUT\_OrgTasks

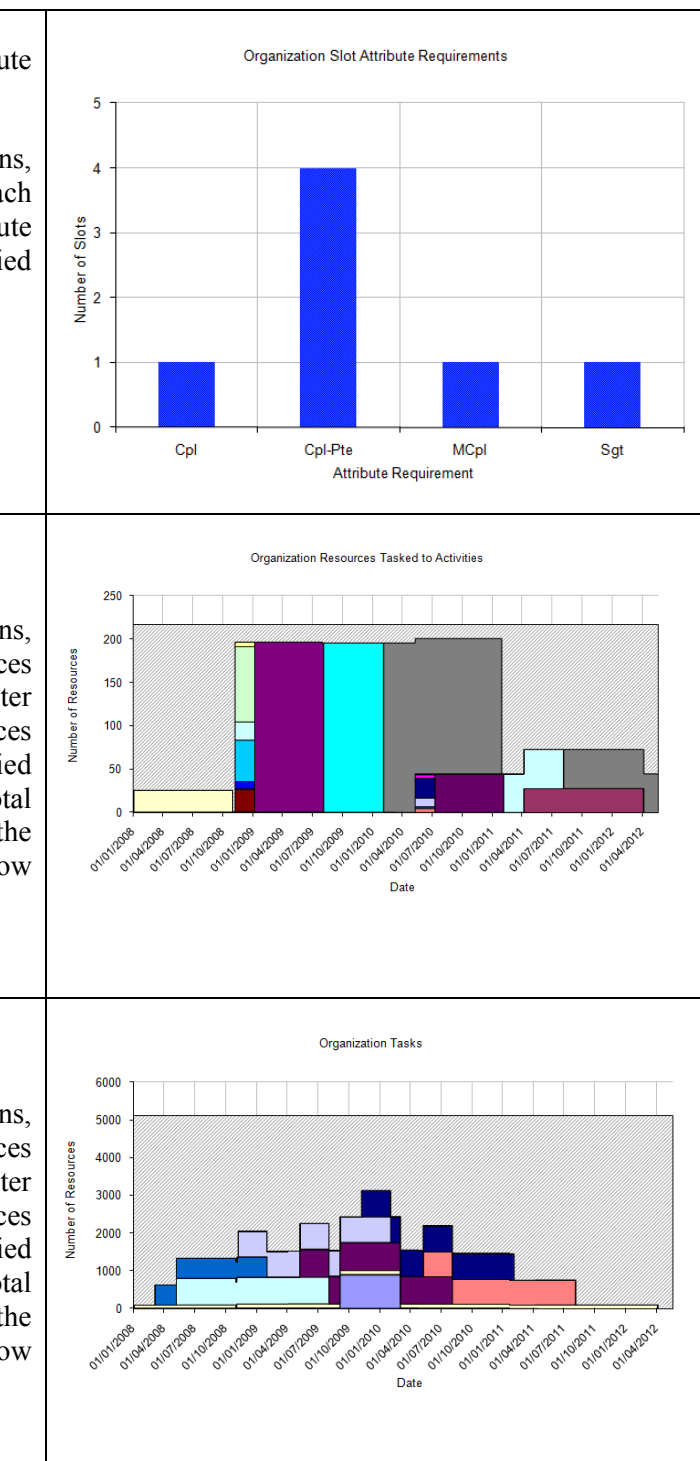

#### **Title: ResGrp Resource Sourcing**

**Description**: For selected ResGrps, displays the number of slots filled from various sources (prefilled, created, primary  $+$  level and augmentee  $+$  level). Unfilled slots and slots selected for slot attribute updating are also displayed. A simplified version of the chart is also included that hides the distinction between levels in the primary and augmentee sources.

#### **File**: OUTPUT\_ResAllocLevels

**Title**: ResGrp Resource Attribute Distribution

**Description**: For selected ResGrps, displays the number of selected resources categorized by source (prefilled, created, primary and augmentee) broken down by a chosen attribute. The attribute ID is specified in the RUN sheet.

**File**: OUTPUT\_ResAttrDist

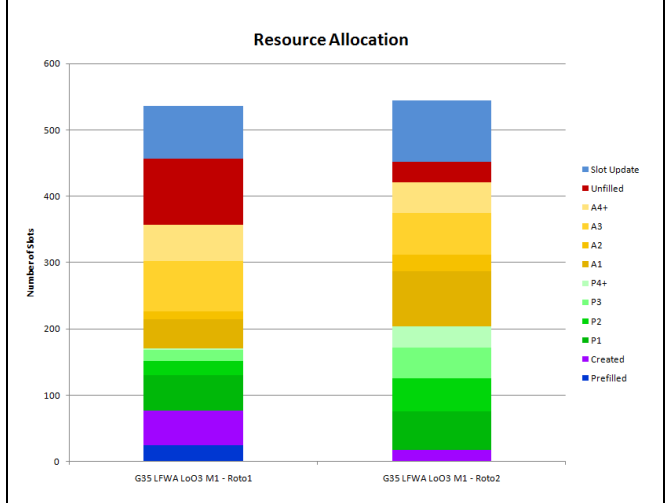

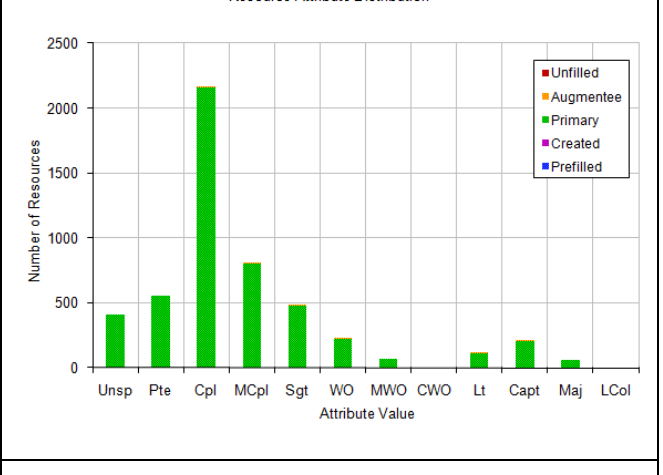

Count of ResID Rank X<br>
MOSID - PteR<br>
ARMD (178)<br>
ARTYMN FD [8]<br>
COOK [164]<br>
COOK [164]<br>
CRMM [5]<br>
CRMM [5]

CRIMIN [5]<br>
INF (180)<br>
INT [213]<br>
INT (PP [99]<br>
LCIS TECH [110]<br>
LOG [328]<br>
CIC (328]

LOG [326]<br>SIG OP [329]

PtaR

PteT

Col

MCol

Sat

**WO** 

Resource Attribute Distribution

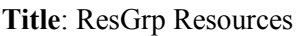

**Description**: For selected ResGrps, displays the number of assigned Resources broken down by occupation and rank.

**File**: OUTPUT\_ResGrpResources

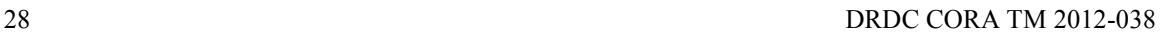

**MWO** 

 $CWO$ 

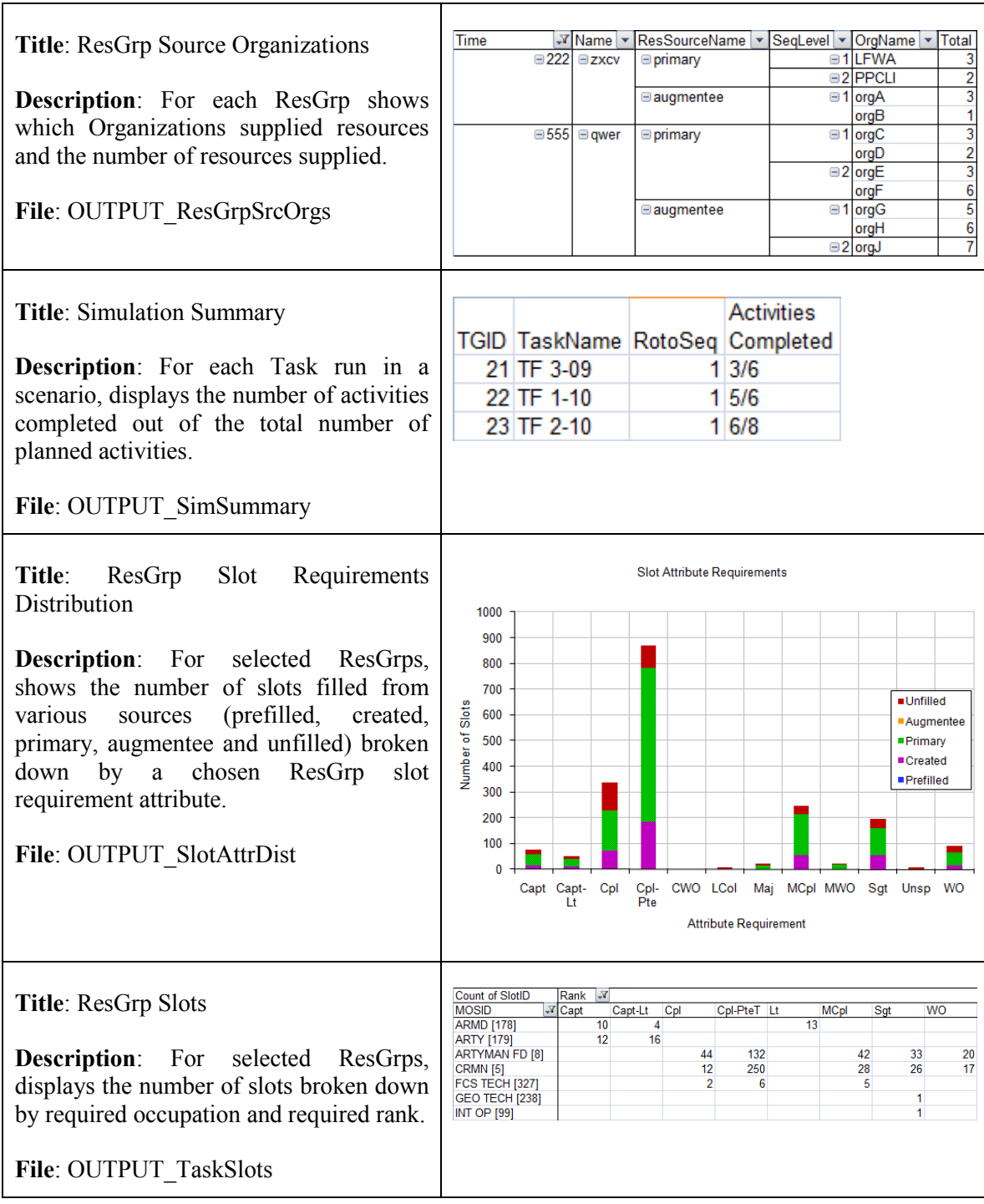

#### **Title**: ResGrp Slots Filled

**Description**: For selected ResGrps, displays the number of slots that were filled and not filled broken down by required occupation and required rank. Numbers of unfilled slots are shown in red.

**File**: OUTPUT\_TaskSlotsSummary

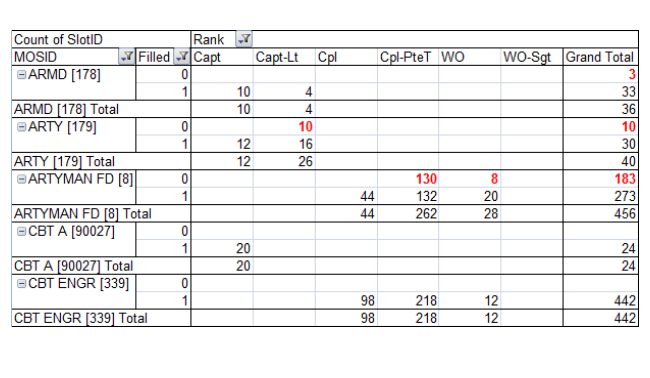

# <span id="page-42-0"></span>**7 Conclusion**

This paper described the new graphical output system implemented in MARS V2. The primary objective of the new system was to allow the analyst to create customized outputs using standard analytical tools and to incorporate the output into the MARS V2 application. This is an improvement over the previous MARS output system which was implemented in Visual Basic as part of the GUI and was, therefore, not directly accessible to the analyst for customization or development of new outputs.

The requirement for an analyst-driven system for developing new MARS outputs derived from the dynamic needs of military clients. New ways of looking at simulation data to generate useful insights routinely emerge as no two problems are alike. The new output system allows the analyst to design custom outputs using MS Access and Excel and then to automate the process of generating the output using a special set of instructions entered in Excel sheets. The automated output can then be easily incorporated into the MARS application where it can be called up whenever it is need.

The operation of the various components of this new output system was described in detail. The steps include narrowing the scope of the simulation data and preparing and extracting the relevant information using Access queries. Then Excel is used to further process the data and display the resulting graphical output in the form of a chart or table. The capabilities of the interpreter that executes the automation instructions were also fully documented. Finally, an example was provided that described the complete process of creating a new output using this system.

The set of 18 MARS outputs existing as of the time of publishing this paper was described, but because of the changing needs of military clients and the capability to easily modify and create new outputs for MARS, it is expected that this set of outputs will expand over time. It is this ease of creating customized output that provides value to clients as it enables analysts to respond more rapidly than before to emerging client requirements.

- <span id="page-43-0"></span>[1] Ormrod, M., Young, C., and Pall R. (2007). Modelling Force Generation with the Managed Readiness Simulator (MARS): Modelling Concept and Requirements for MARS v1.0. DRDC CORA Technical Memorandum TM 2007-65.
- [2] Kelton, D.W., Sadowski, R. P., Sturrock, D. R. (2004) Simulation with Arena. 3rd ed. Boston: McGraw-Hill Higher Education, 2004.
- [3] Pall, R., Young, C., and Ormrod, M. (2007). Modelling Force Generation with the Managed Readiness Simulator (MARS): Implementation of MARS v1.0 in a Discrete Event Simulation Environment. DRDC CORA Technical Memorandum TM 2007-52.
- [4] Young, C., Pall, R., and Ormrod, M. (2007). A Framework & Prototype for Modelling Army Force Generation. DRDC CORA Technical Memorandum TM 2007-54.
- [5] Ormrod, M., Young, C. (2007). Preliminary Analysis of Task Force Afghanistan Sustainability Using MARS. DRDC CORA Technical Memorandum TM 2007-40.
- [6] Okazawa, S., Ormrod, M., Young, C. (2009). Managed Readiness Simulator (MARS) V2: Assessment of a Simulation Runtime Database Approach. DRDC CORA Technical Memorandum TM 2009-043.
- [7] Okazawa, S., Ormrod, M., Young, C. (2009). Managed Readiness Simulator (MARS) V2: Design of the Managed Readiness Model. DRDC CORA Technical Memorandum TM 2009- 057.
- [8] Okazawa, S., Ormrod, M., Young,C. (2010). Managed Readiness Simulator (MARS) V2: Implementation of the Managed Readiness Model. DRDC CORA Technical Memorandum TM 2010-261.

# <span id="page-44-0"></span>**List of symbols/abbreviations/acronyms/initialisms**

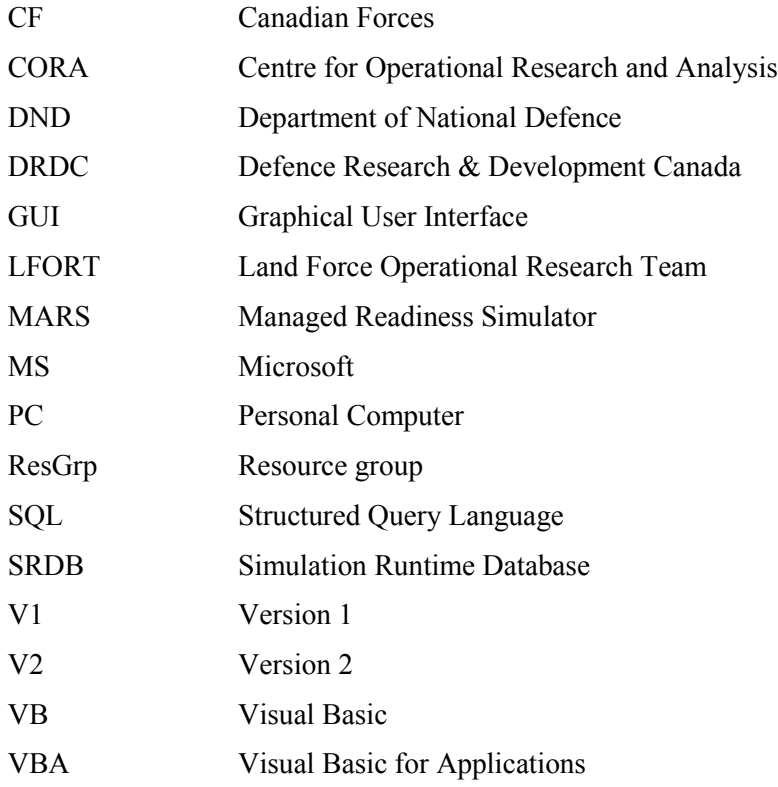

This page intentionally left blank.

34 DRDC CORA TM 2012-038

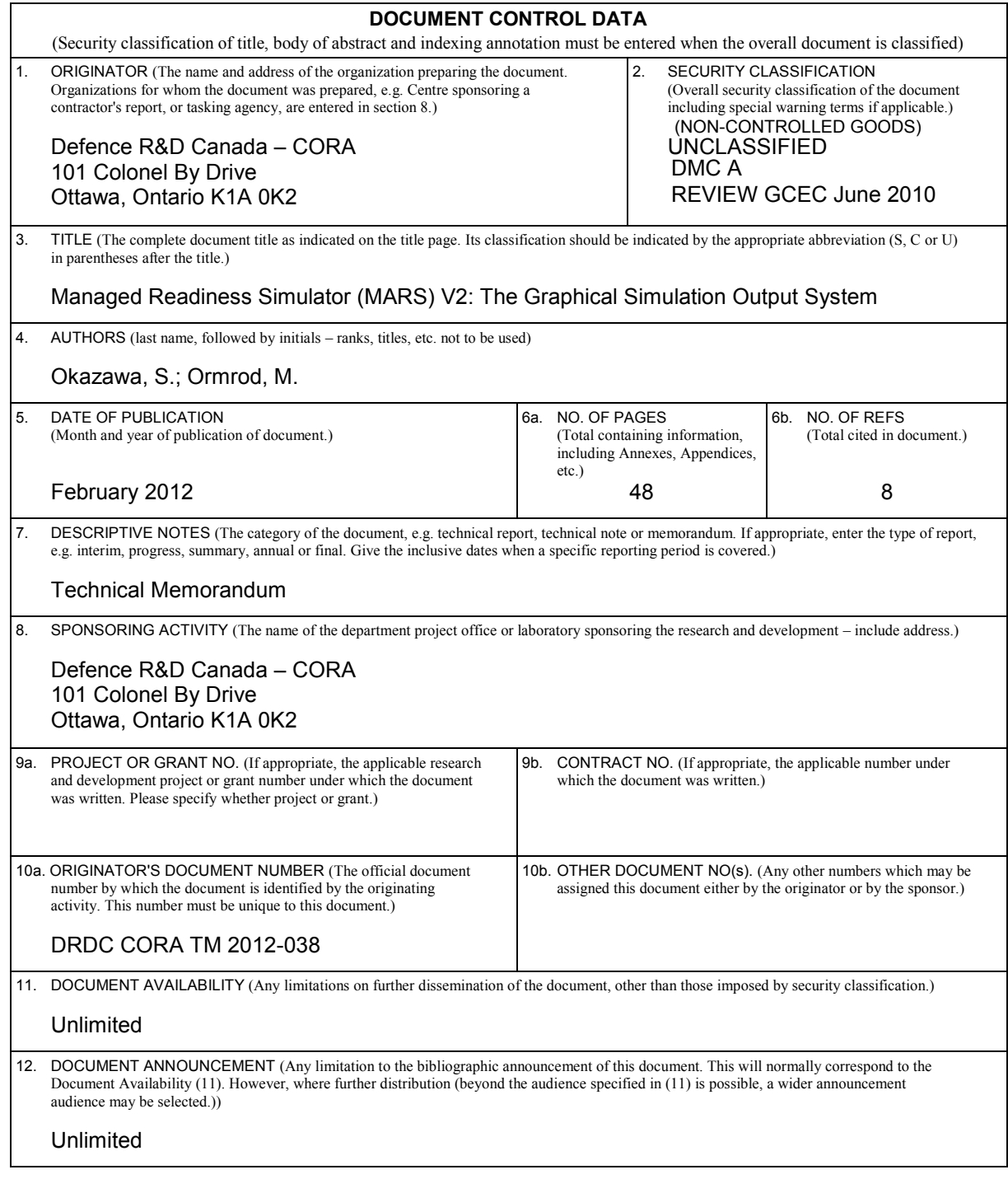

13. ABSTRACT (A brief and factual summary of the document. It may also appear elsewhere in the body of the document itself. It is highly desirable that the abstract of classified documents be unclassified. Each paragraph of the abstract shall begin with an indication of the security classification of the information in the paragraph (unless the document itself is unclassified) represented as  $(S)$ ,  $(C)$ ,  $(R)$ , or  $(U)$ . It is not necessary to include here abstracts in both official languages unless the text is bilingual.)

The Managed Readiness Simulator (MARS) is a versatile program that allows the user to quickly simulate a wide range of Canadian Forces readiness scenarios to determine if the Resources of an Establishment are able to satisfy the requirements of a set of operational Tasks. The first version of MARS (V1) demonstrated the managed readiness modelling concept and was successfully applied to a preliminary analysis of the Army's plans to generate the forces for Task Force Afghanistan. A Graphical User Interface (GUI), developed under software development contracts, integrated scenario setup, execution and output analysis tools into a single package written in Visual Basic. Following a recent major redesign, MARS V2 now incorporates an advanced software architecture that integrates database technology into simulation execution and a more flexible managed readiness model that includes support for Establishment dynamics. MARS V2 also implemented a new system for generating graphical simulation output. In practice, the need to customize existing outputs or create new outputs occurs frequently, and the expected turn-around time for these changes is short. The new MARS V2 output system allows the analyst to quickly mock up new simulation outputs using standard tools (MS Access and Excel) and then to automate the generation of those outputs so that they can be included in the standard set of outputs available in the MARS application. This paper documents the implementation of the new MARS V2 output system.

Le programme de simulation de gestion de la disponibilité opérationnelle (programme MARS) est un programme polyvalent qui permet à l'utilisateur de rapidement simuler une vaste gamme de scénarios de disponibilité opérationnelle des Forces canadiennes afin de déterminer si les ressources d'un établissement peuvent répondre aux besoins propres à un ensemble de tâches opérationnelles. La première version du programme MARS (V1) a démontré le concept du modèle de gestion de la disponibilité opérationnelle. Elle a été utilisée avec succès lors d'une analyse préliminaire des plans de l'Armée visant à mettre sur pied les forces pour constituer la Force opérationnelle Afghanistan. Une interface graphique (GUI), développée dans le cadre de contrats de développement de logiciel, a permis d'intégrer la mise en place et l'exécution d'un scénario ainsi que des outils d'analyse de données dans un seul ensemble rédigé en Visual Basic. Après une importante restructuration, le programme MARS V2 incorpore désormais une architecture logicielle plus sophistiquée qui intègre une technologie de traitement de bases de données dans l'exécution de la simulation, ainsi qu'un modèle de gestion de la disponibilité opérationnelle plus souple qui comprend du soutien au niveau de la dynamique de l'établissement. Un nouveau système a également été mis en place pour générer des résultats de simulation graphique. En pratique, il arrive fréquemment qu'il faille modifier des données existantes ou en créer d'autres. Les délais pour effectuer ces changements sont alors très courts. Le nouveau système de données du MARS V2 permet à l'analyste de faire un échantillonnage rapide des nouvelles données de simulation à l'aide des outils standard (MS Access et Excel) et d'automatiser la production de ces données afin qu'elles puissent être ajoutées à l'ensemble des données normalisé dans le programme MARS. Le présent document porte sur la mise en œuvre du nouveau système de données de MARS V2.

14. KEYWORDS, DESCRIPTORS or IDENTIFIERS (Technically meaningful terms or short phrases that characterize a document and could be helpful in cataloguing the document. They should be selected so that no security classification is required. Identifiers, such as equipment model designation, trade name, military project code name, geographic location may also be included. If possible keywords should be selected from a published thesaurus, e.g. Thesaurus of Engineering and Scientific Terms (TEST) and that thesaurus identified. If it is not possible to select indexing terms which are Unclassified, the classification of each should be indicated as with the title.)

Managed Readiness Simulator; MARS; MARS V2; Simulation; Readiness; Arena; Access; Excel; Discrete Event Simulation; Analysis; Output